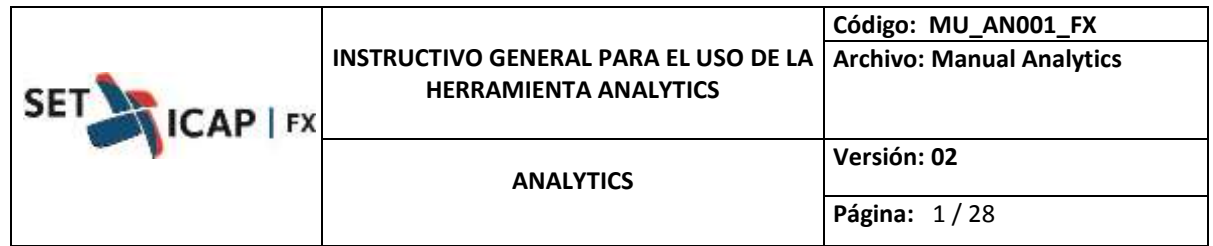

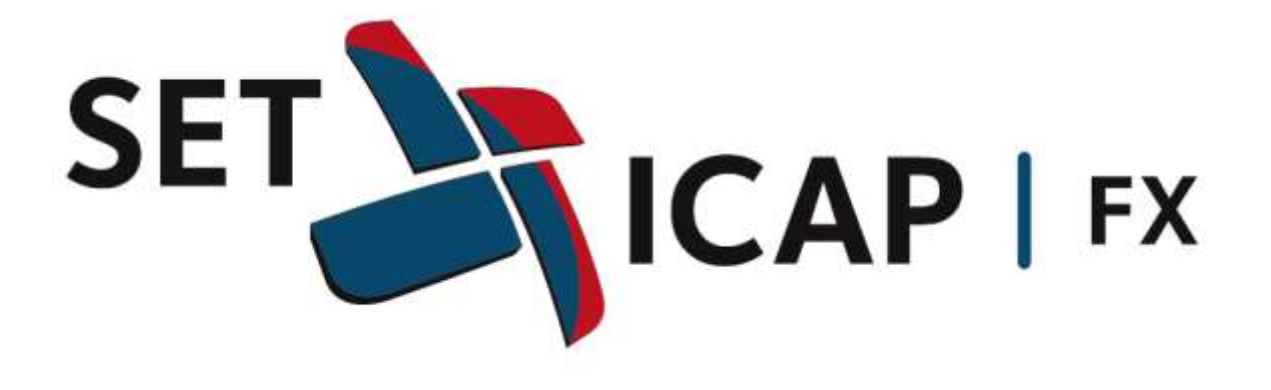

## **MANUAL DE USUARIO**

# **INSTRUCTIVO GENERAL PARA EL USO DE LA HERRAMIENTA ANALYTICS**

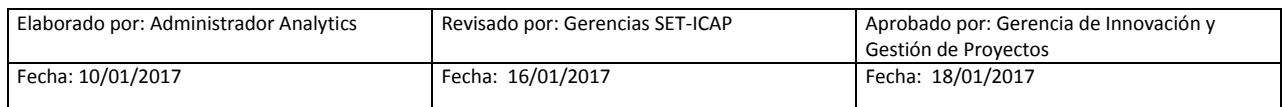

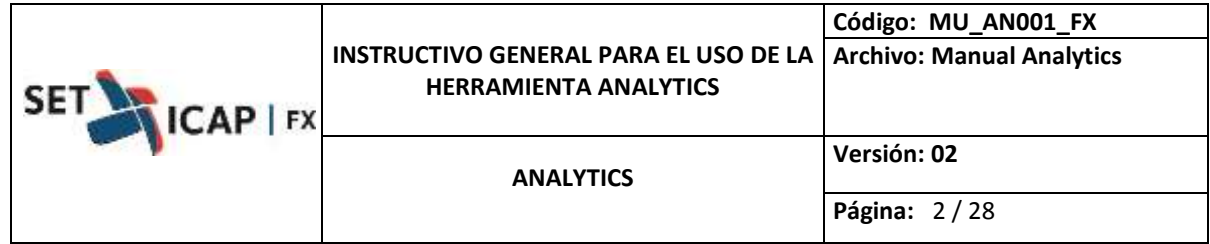

## Contenido

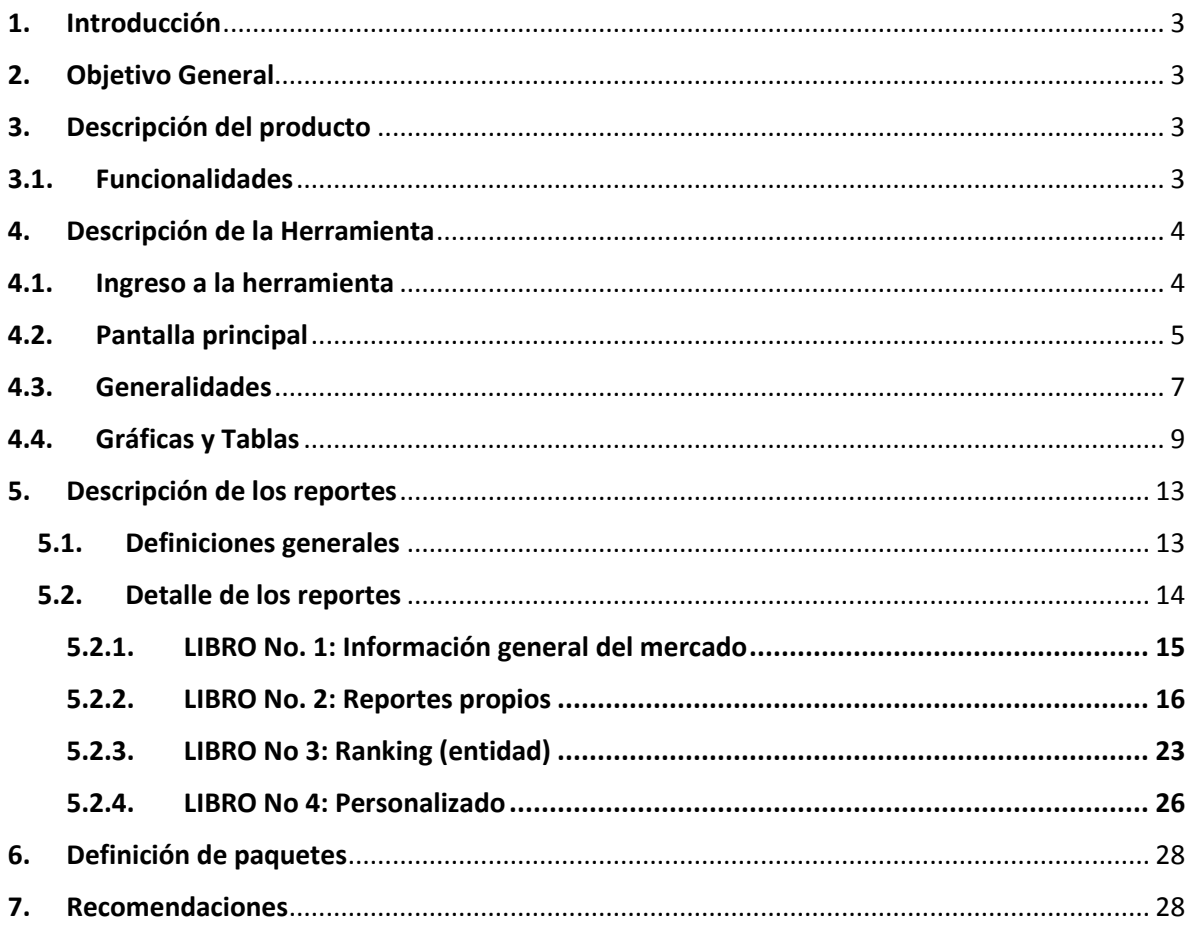

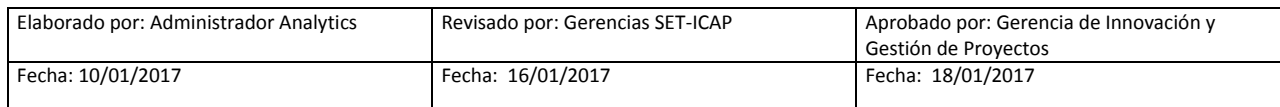

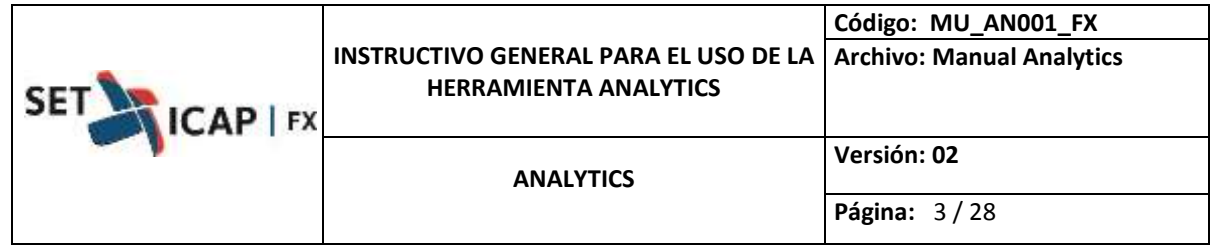

#### <span id="page-2-0"></span>**1. Introducción**

La herramienta de análisis de información del mercado de divisas *Analytics* surgió como respuesta a la necesidad planteada por los afiliados al Sistema Electrónico Transaccional SET-FX (en adelante "SET-FX"), de poder utilizar la información del sistema para hacer análisis de mercado, *business intelligence* y reportes estadísticos entre otros.

#### <span id="page-2-1"></span>**2. Objetivo General**

Ofrecer una herramienta dinámica y efectiva, capaz de brindar información de una manera concisa, rápida y fácil de manejar; donde los afiliados puedan realizar análisis de mercado, comparaciones, estimaciones, participación por producto e información, generación de gráficos y estadísticas que les oriente en la toma de decisiones.

#### <span id="page-2-2"></span>**3. Descripción del producto**

*Analytics* permite realizar análisis cuantitativos utilizando para ello la información de las transacciones que se negocian y/o registran en el SET-FX, entre intermediarios del Mercado Cambiario (IMCs) y las que dichos IMCs realizan con sus clientes, bien sea en el sector real, entidades vigiladas por la Superintendencia Financiera de Colombia o agentes del exterior).

El acceso a la herramienta se puede realizar desde cualquier PC vía internet, utilizando cualquiera de los navegadores del mercado mediante un usuario y clave asignados previamente por el administrador. Adicionalmente es posible acceder a *Analytics* a través de dispositivos móviles Apple y Android. La descarga se realiza a través del Apple Store y Play Store, respectivamente.

#### <span id="page-2-3"></span>**3.1.Funcionalidades**

*Analytics* contiene una serie de reportes que permiten un análisis más profundo por medio de filtros interactivos.

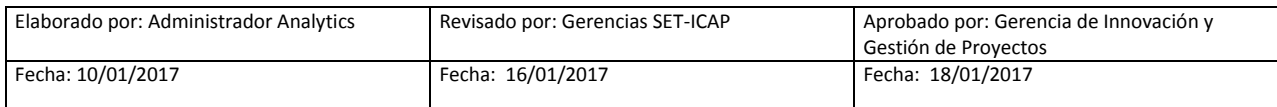

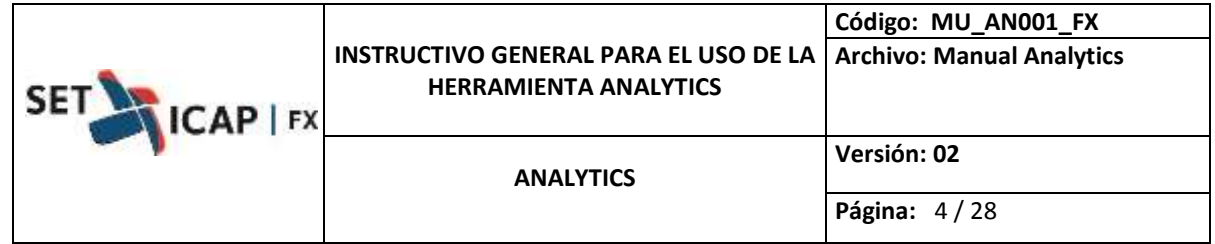

A continuación se listan las principales funcionalidades de la herramienta:

- Guardar como *favoritos* los reportes de uso frecuente, para acceder de manera directa, rápida y eficaz.
- $\checkmark$  Suscribirse para recibir reportes específicos vía correo electrónico a la cuenta previamente registrada.
- Compartir reportes con otros usuarios *Analytics*.
- $\checkmark$  Embeber los reportes en presentaciones de PowerPoint
- $\checkmark$  Descargar los reportes en formato png, txt o xls.
- $\checkmark$  Descargar los datos que componen los reportes.

#### <span id="page-3-1"></span><span id="page-3-0"></span>**4. Descripción de la Herramienta**

#### **4.1.Ingreso a la herramienta**

Para ingresar a la herramienta, es necesario acceder a la url [http://www.analytics.set-icap.co](http://www.analytics.set-icap.co/) o

desde cualquier dispositivo móvil bajando la aplicación de Tableau.

El administrador inicialmente asigna un usuario y contraseña que se debe digitar en la pantalla de inicio de la herramienta. Una vez ingresa es recomendable cambiar la contraseña inmediatamente siguiendo las siguientes indicaciones:

- Longitud mínima de seis (6) caracteres
- Por lo menos un (1) carácter no alfanumérico
- Por lo menos un (1) carácter numérico
- Por lo menos un (1) carácter en mayúscula
- No más de dos (2) caracteres iguales seguidos
- No usar nombres, apellidos, fechas de nacimiento, o información confidencial.

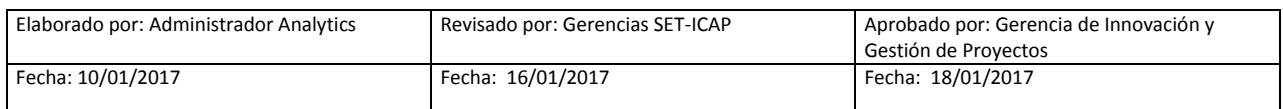

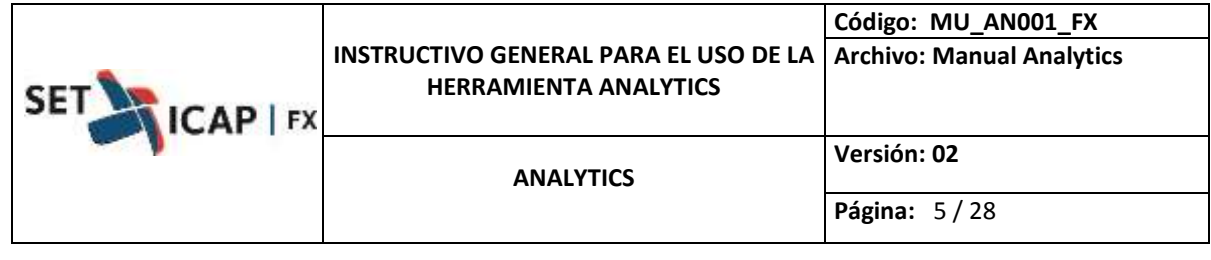

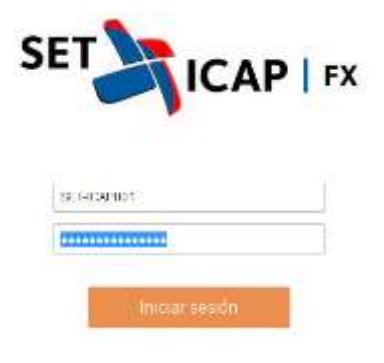

#### **4.2.Pantalla principal**

<span id="page-4-0"></span>En la pantalla principal, se encuentra la siguiente información:

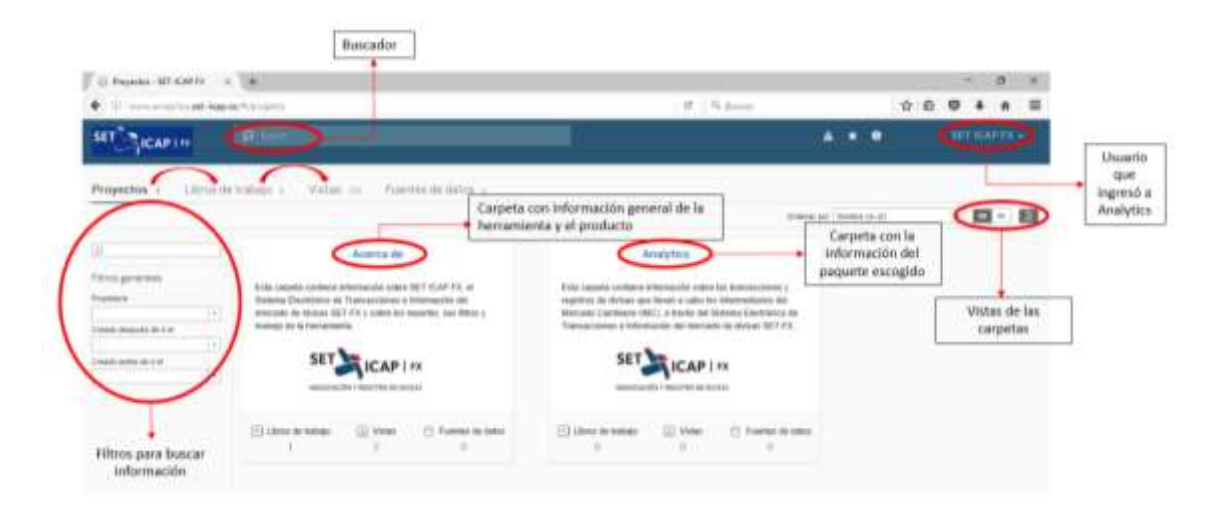

En la sección superior a la derecha, podrá apreciar las siguientes opciones al hacer clic sobre el usuario que ingreso a la aplicación:

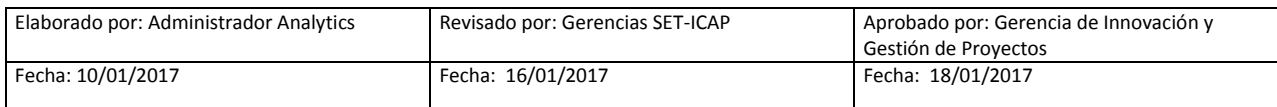

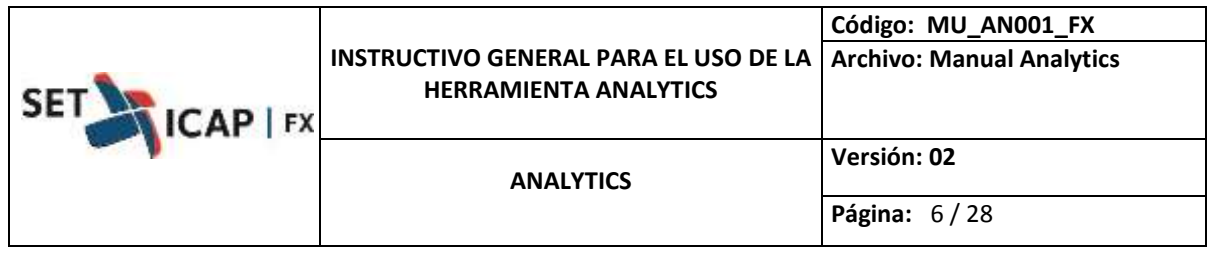

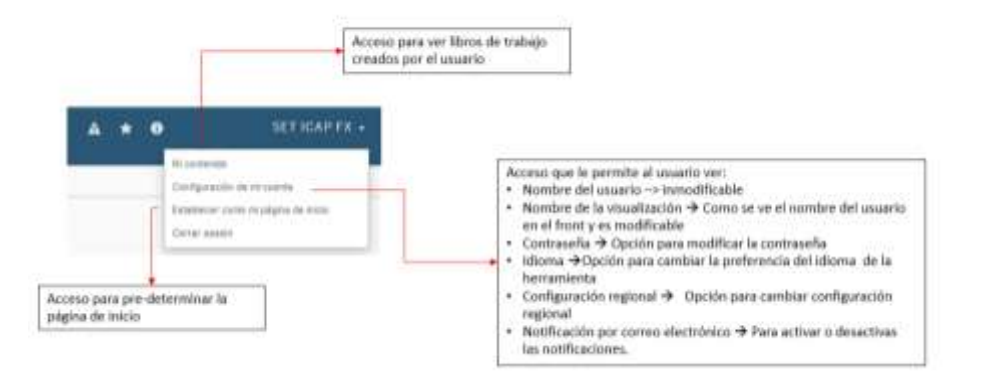

Es importante tener en cuenta que una carpeta o proyecto contiene libros de trabajo y cada libro contiene varios reportes o vistas. Al ingresar a una carpeta usted podrá ver lo siguiente:

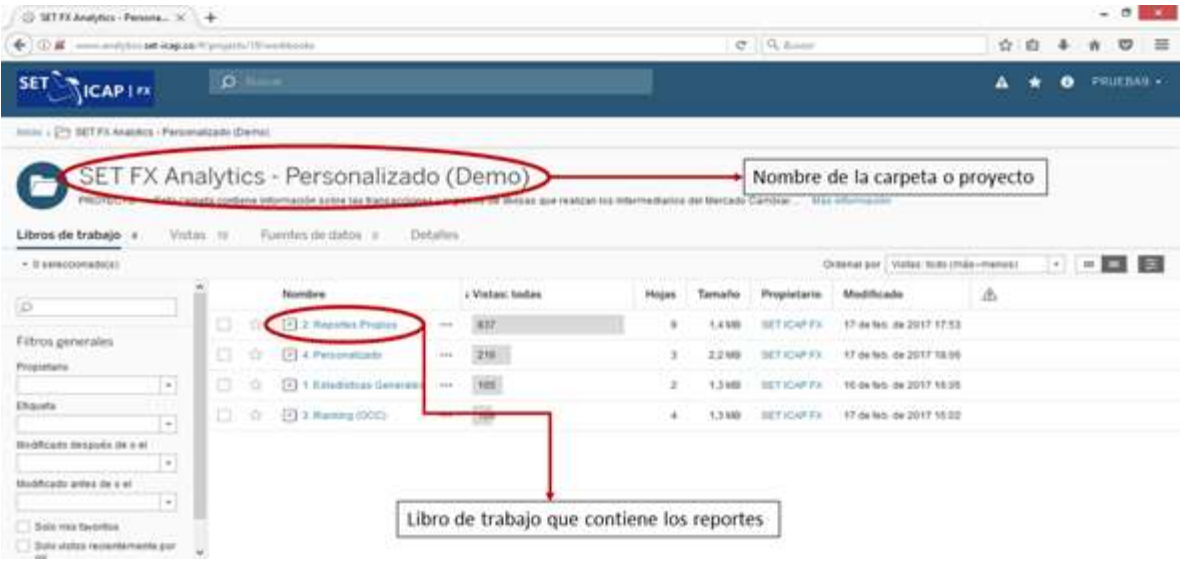

Al hacer clic en alguno de los libros de trabajo, aparecerán todos los reportes configurados para ese grupo.

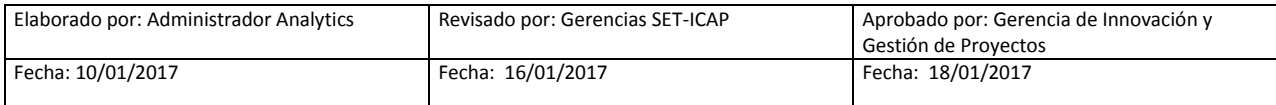

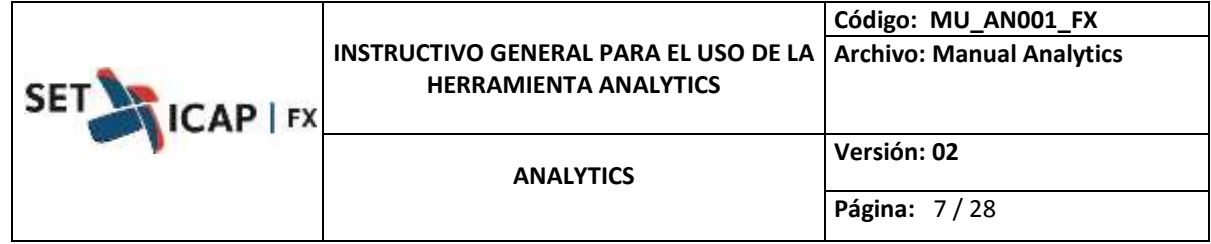

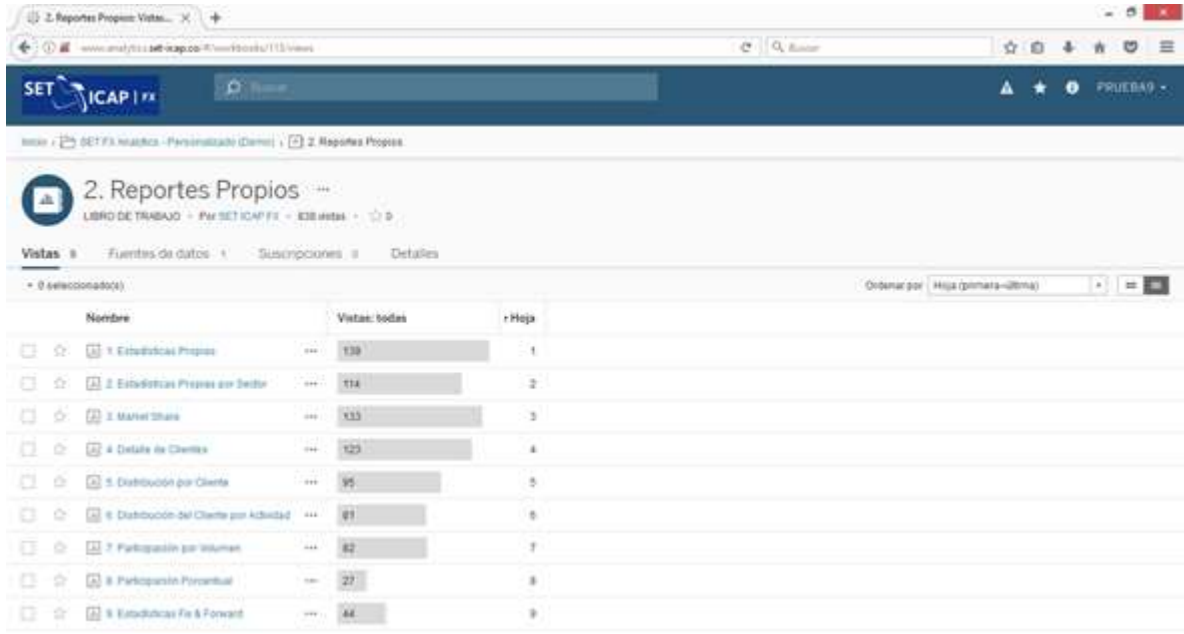

## **4.3.Generalidades**

<span id="page-6-0"></span>Una vez se visualizan todos los reportes, Al escoger un reporte en particular, en la parte superior del mismo se verá lo siguiente:

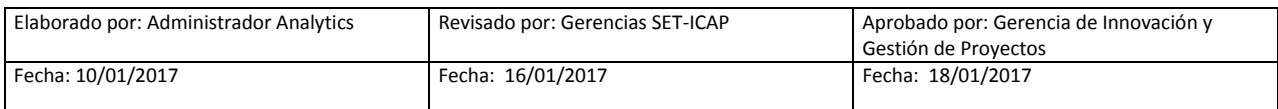

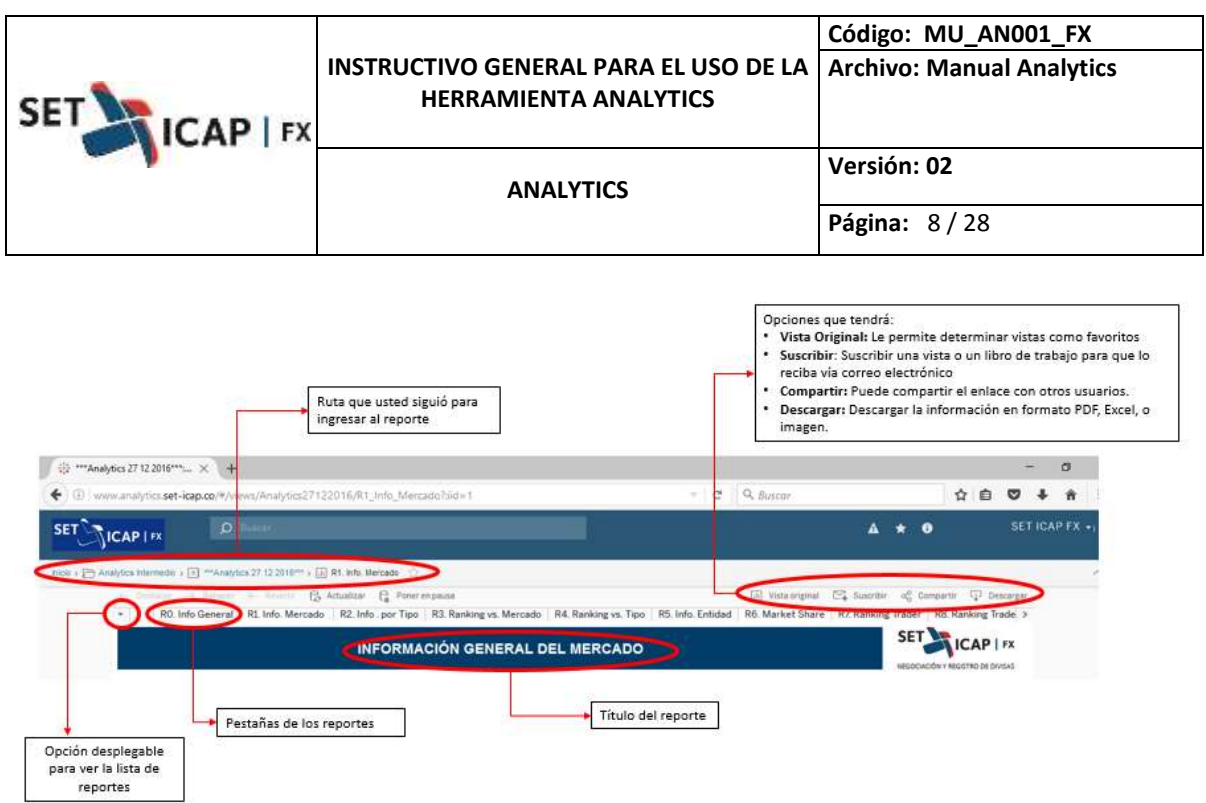

Todos los reportes están diseñados de manera que en la parte superior se podrán seleccionar una serie de filtros interactivos. Existen filtros con opción única, tales como:

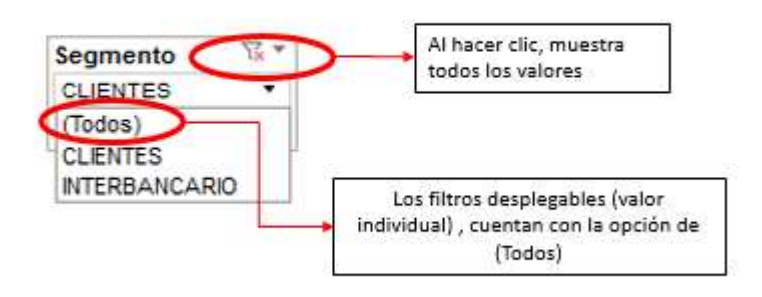

Otros filtros permiten escoger más de una opción:

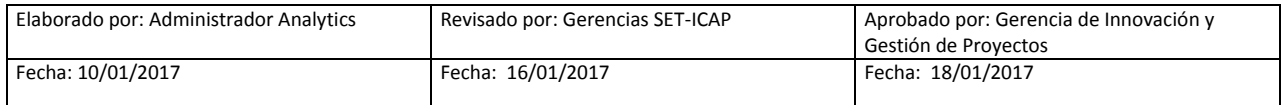

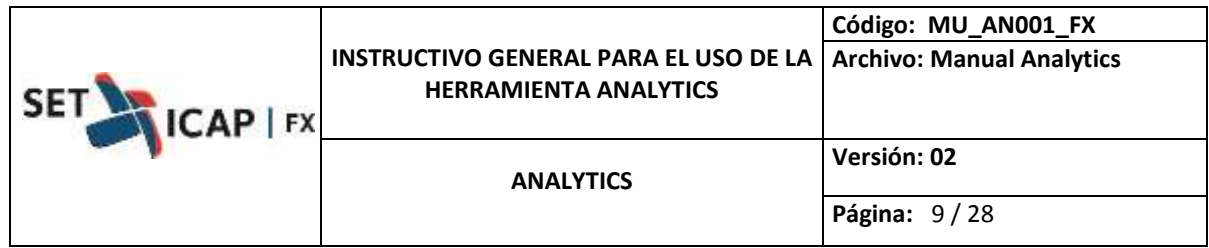

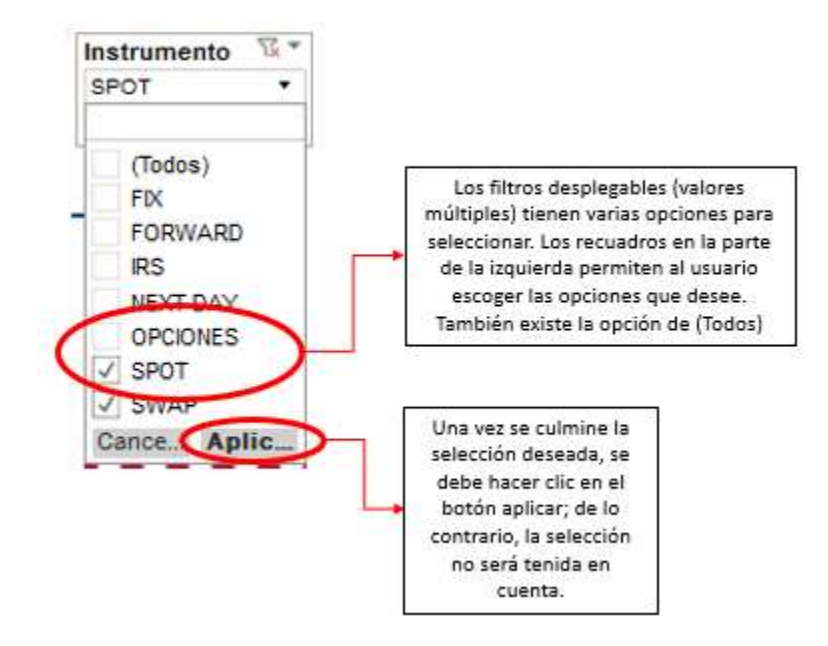

Es importante tener en cuenta, que si dentro del menú de filtros aparece una opción con paréntesis (ver imagen a continuación), indica que el filtro entra en conflicto y no puede encontrar información relacionada; por lo cual no va salir información.

Este caso del paréntesis, aplica para todos los filtros y opciones, excepto de **TODOS,** ya que esta siempre se encuentra en paréntesis.

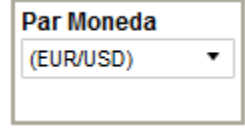

#### <span id="page-8-0"></span>**4.4. Gráficas y Tablas**

Las gráficas y tablas tienen un botón con el signo (+), el cual sirve para ver información con mayor detalle, o de la misma manera, cuando la información se encuentra ampliada, aparece un botón

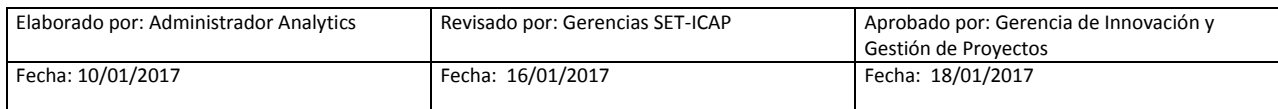

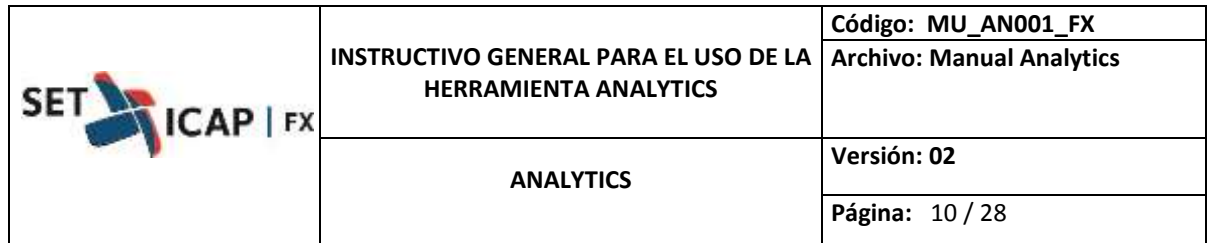

con el signo (-) para volver a la vista más general de los datos, como se muestra en las siguientes gráficas:

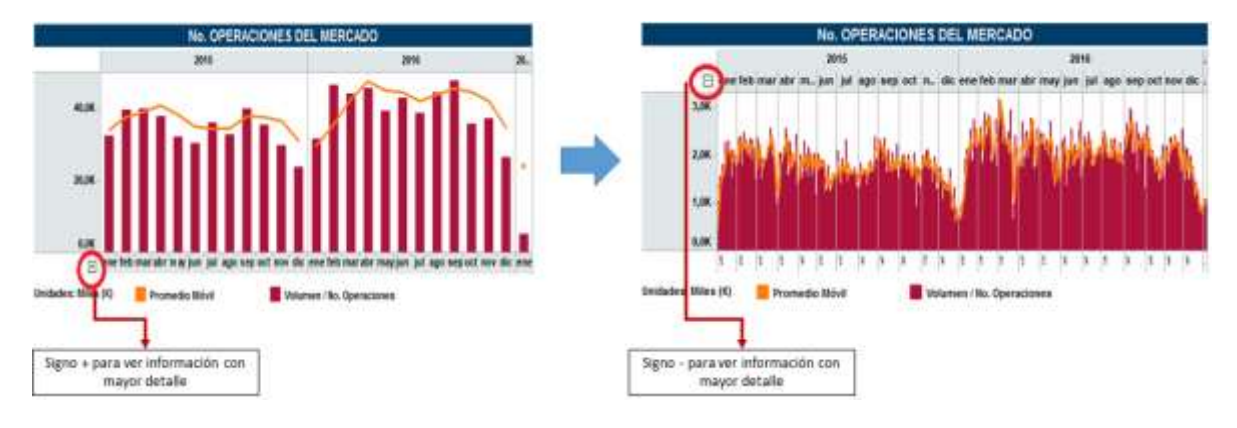

Adicionalmente, las barras de color funcionan como un semáforo, el menor valor se mostrará en rojo y el mayor en verde.

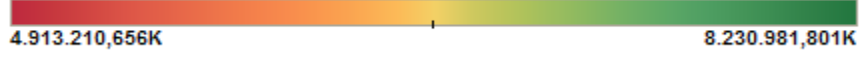

De igual manera, el grosor de los gráficos de línea reflejan puntos que deben ser tenidos en cuenta, entre más grueso representa información a la cual el mercado o la entidad deben poner mayor atención o si es delgada representa favorabilidad para el mercado o la entidad.

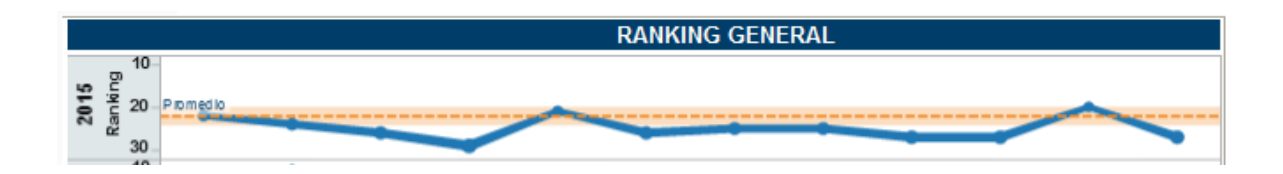

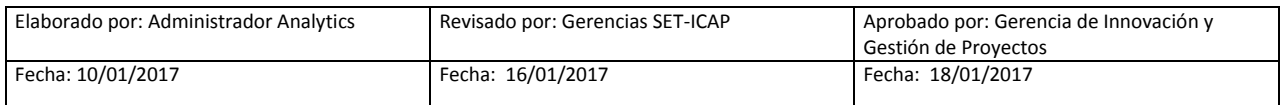

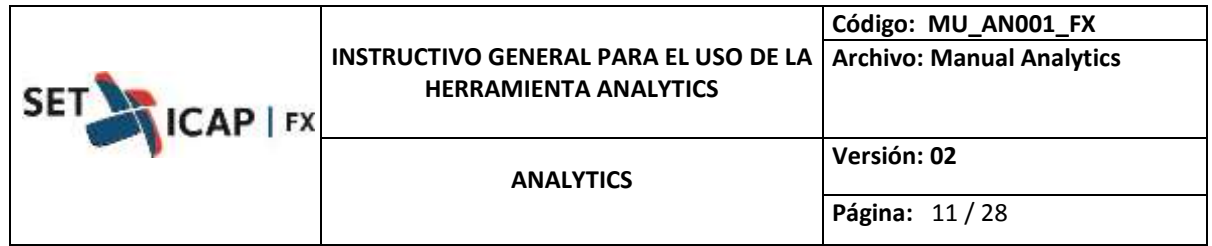

Cuando desliza el cursor sobre alguna gráfica o tabla, aparece un recuadro denominado "Tooltip" el cual provee información específica sobre el punto específico sobre el cual está situado el cursor, como se ilustra a continuación:

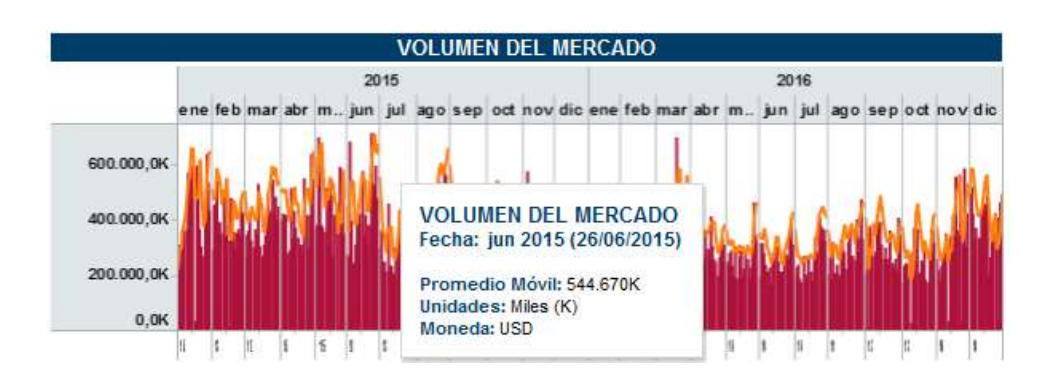

Cuando se seleccionan datos específicos, como por ejemplo el volumen de enero 2016 para clientes del exterior, aparece un menú flotante con las siguientes opciones:

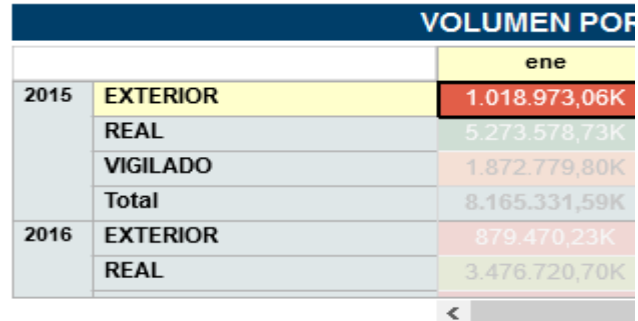

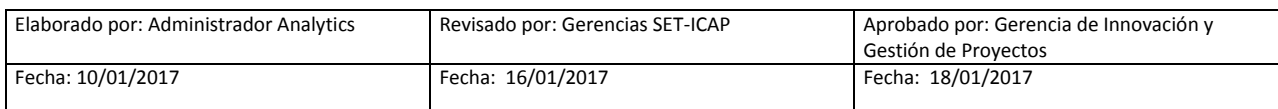

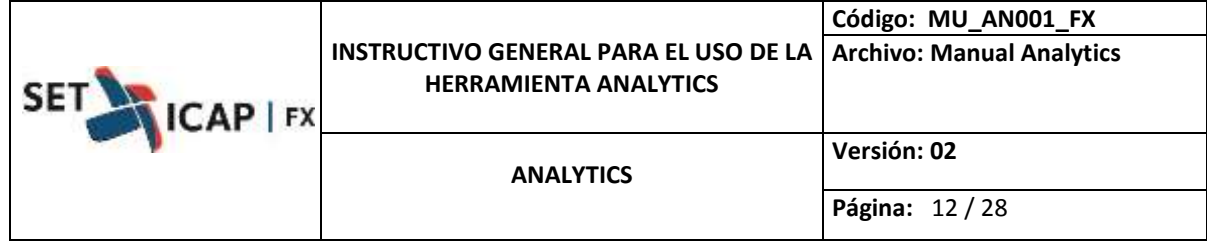

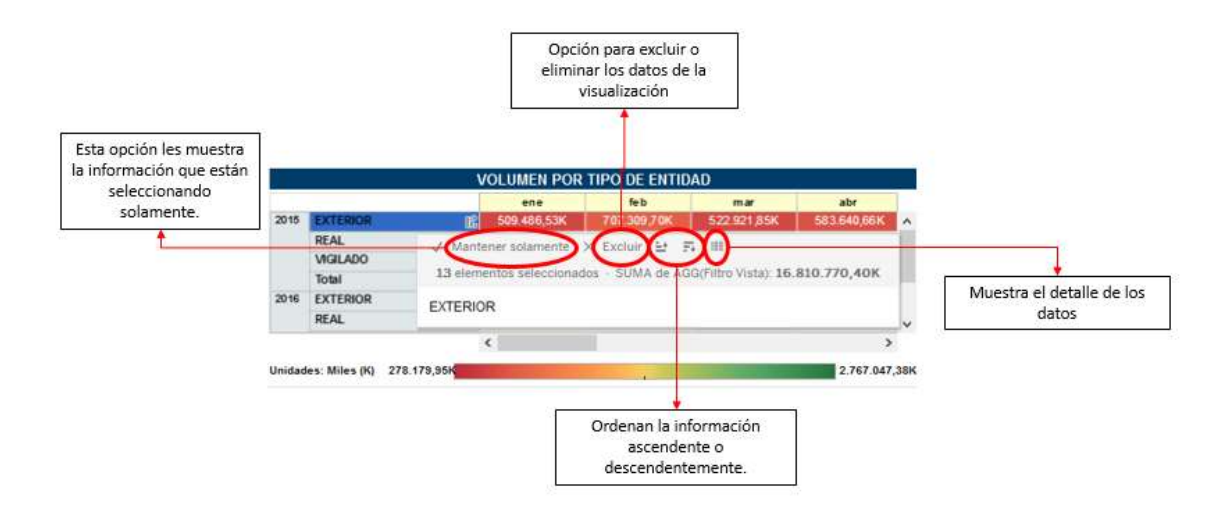

Cuando se escoge la opción que muestra el detalle de los datos "*ver datos",* se abrirá una ventana emergente con las siguientes características.

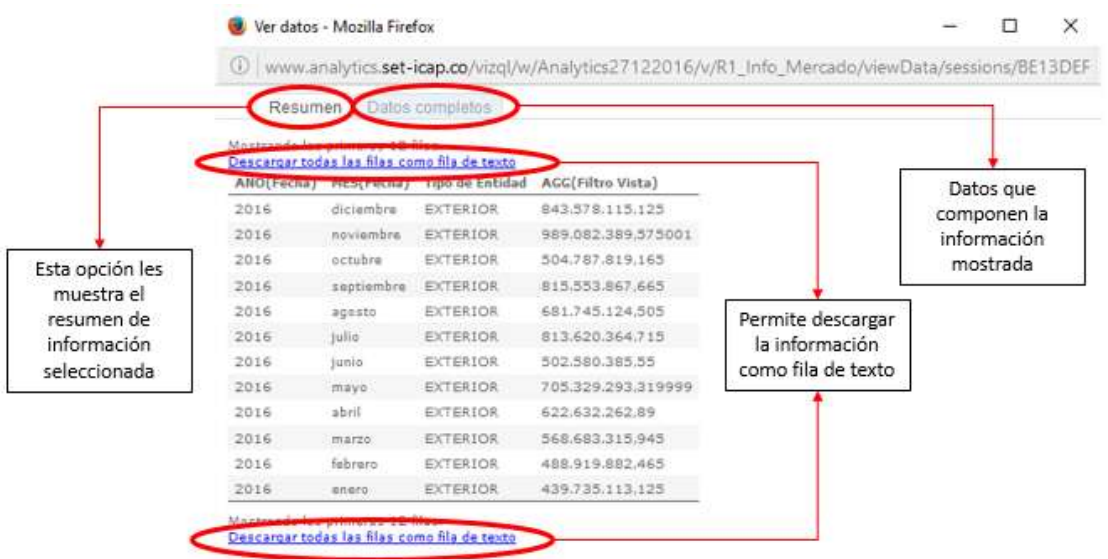

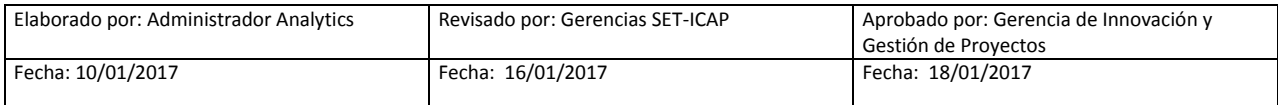

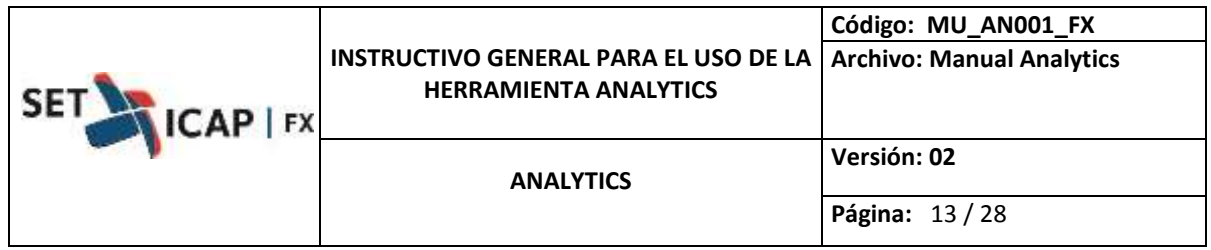

Finalmente, cuando se hace clic en alguna de las convenciones, la información del reporte se resalta para tener una mejor comprensión visual de la información. Para volver a la vista original, se debe hacer clic sobre el dato resaltado o doble clic en otra parte del reporte.

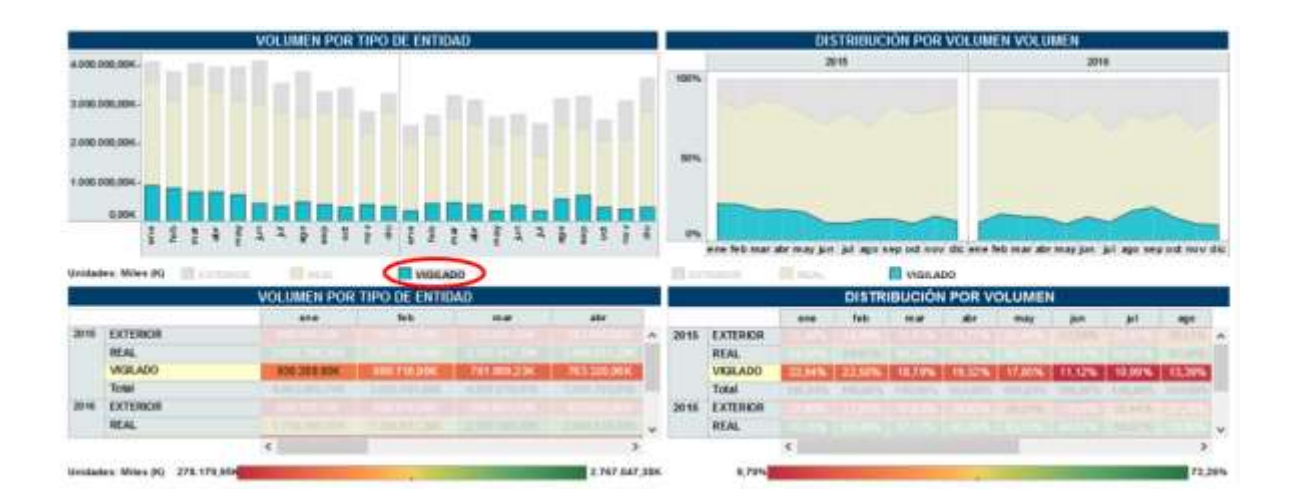

#### <span id="page-12-0"></span>**5. Descripción de los reportes**

#### **5.1.Definiciones generales**

<span id="page-12-1"></span>Para dar un mayor entendimiento sobre los términos que se utilizaran a lo largo de la explicación de cada uno de los reportes, se presenta a continuación las siguientes definiciones:

**Segmento:** Hace referencia a las operaciones entre IMCs (INTERBANCARIO) o entre Intermediarios del Mercado Cambiario y sus clientes finales (CLIENTES).

**Instrumento:** Se refiere a los mercados que se operan/registran en el SET-FX.

- $F_X$
- **FORWARD**
- IRS
- NEXT DAY
- **•** OPCIONES
- SPOT

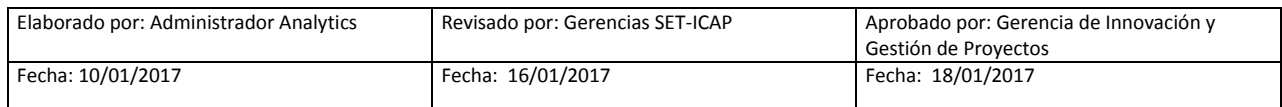

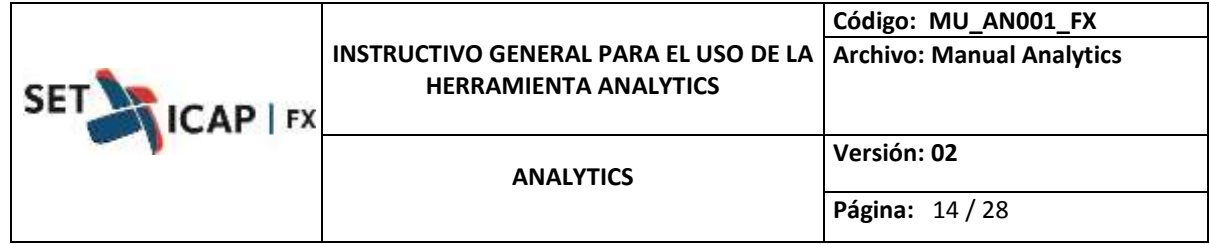

SWAP

**Tipo de operación:** Filtro para diferenciar operaciones TRANSACCIONALES y REGISTROS.

**Sector:** Si el segmento es INTERBANCARIO, el sector puede ser: ESTABLECIMIENTOS BANCARIOS, SOCIEDADES COMISIONISTAS DE BOLSA, COMPAÑÍAS DE FINANCIAMIENTO, CORPORACIONES FINANCIERAS Y SECTOR PÚBLICO. Si el segmento es CLIENTES, los tipos de entidad que se manejan dentro del sistema son: SECTOR REAL, EMPRESAS VIGILADAS POR LA SUPERINTENDENCIA FINANCIERA DE COLOMBIA Y AGENTES DEL EXTERIOR.

**Clase:** Hace referencia al lado de la operación: COMPRAS o VENTAS.

**Actividad económica (CIIU)):** Cuando se escoge la opción CLIENTES en el filtro SEGMENTO, el ACTIVIDAD ECONÓMICA (CIIU) hace referencia a la actividad económica definida como su "sección" de acuerdo con su código CIIU (el cual fue registrado en el Sistema SET FX en el momento de la creación de cada cliente).

**Ranking:** Es la posición que ocupa una entidad frente al mercado o frente a sus iguales en términos de volumen o de registros.

**Market Share:** Participación que tiene una entidad frente al mercado o sus iguales en términos de volumen o de operaciones.

**Media Móvil:** Es un cálculo que se utiliza para analizar un conjunto de datos en modo de puntos para crear series de promedios.

**Iguales:** Se refiere a la comparación entre sector del mismo tipo, es decir Bancos con Bancos, Firmas comisionistas con Firmas Comisionistas y así con todas. Este término se utiliza en algunos reportes.

#### **5.2.Detalle de los reportes**

<span id="page-13-0"></span>A continuación se explica detalladamente cada uno de los reportes preestablecidos que conforman el sistema, sin perjuicio que, gracias al dinamismo de la herramienta, cada uno de los usuarios podrá crear sus reportes a la medida.

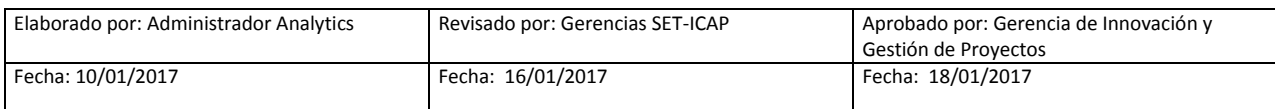

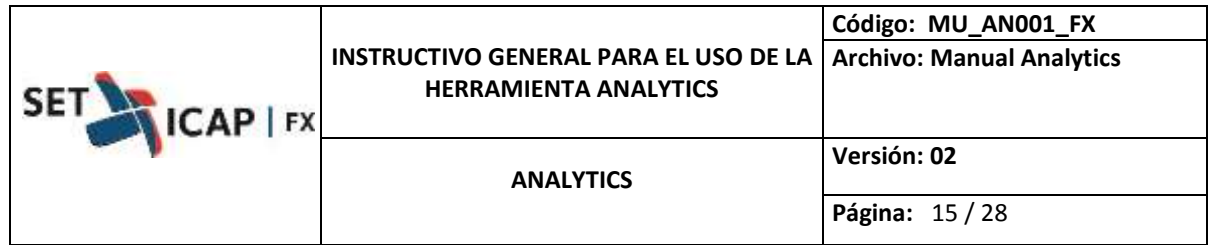

5.2.1. LIBRO No. 1: Información general del mercado

<span id="page-14-0"></span>Dentro de este libro se encuentran los reportes que contienen información de las estadísticas de mercado en general.

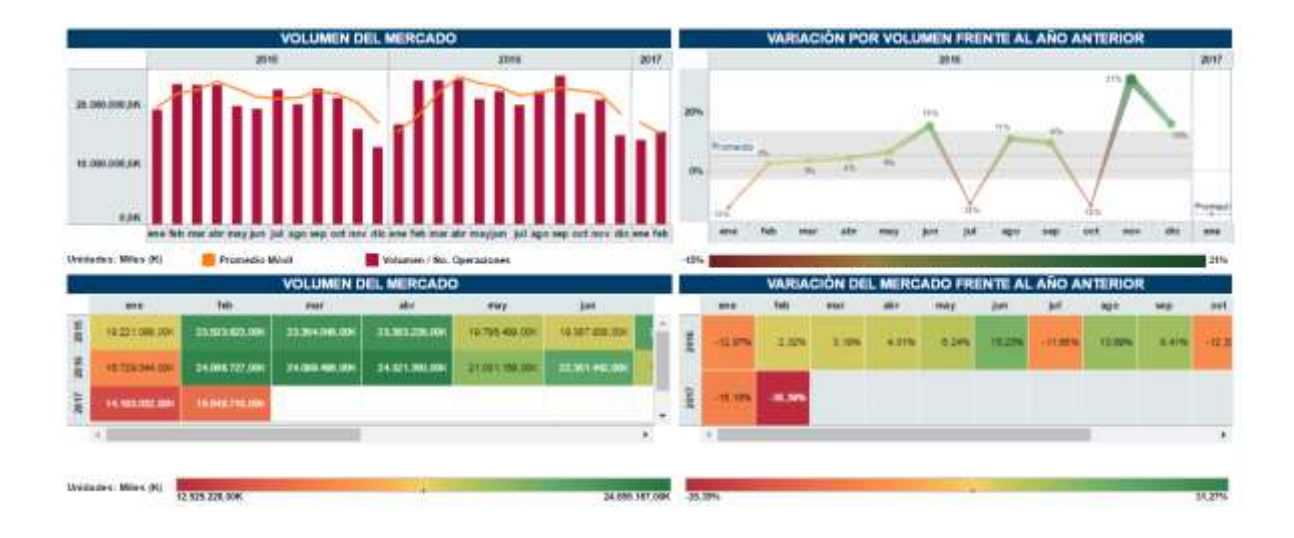

## 5.2.1.1. Información general del mercado

Las gráficas al costado izquierdo reflejan el comportamiento del mercado en términos de volumen o número de operaciones (barras) dependiendo la vista seleccionada. En el costado derecho, muestra la variación frente al año anterior (líneas). Las tablas reflejan los totales numéricos de volumen o número de operaciones mensual, así como el total de cada año.

En la parte derecha inferior se muestra el comparativo porcentual de cada mes en términos de volumen o número de operaciones con el mismo mes del año inmediatamente anterior.

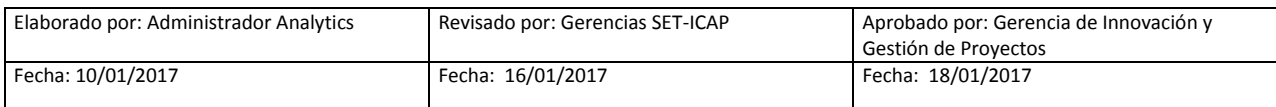

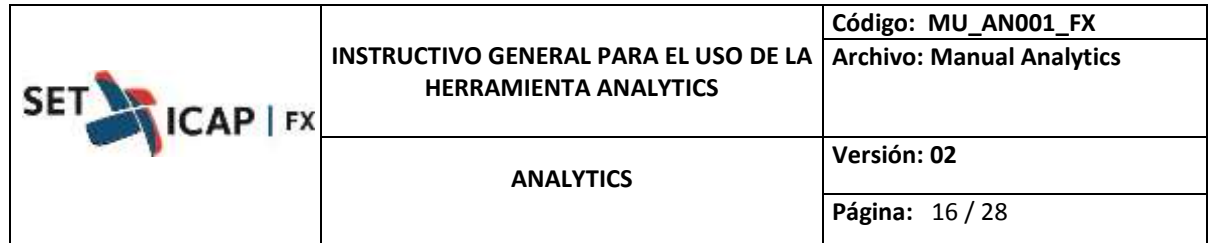

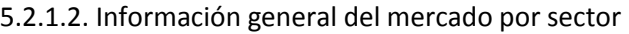

La gráfica superior izquierda refleja el volumen o número de operaciones realizadas en el sistema SET-FX, clasificándolo por los diferentes sectores dependiendo el segmento que el usuario seleccione, si selecciona Interbancarios su clasificación será (Establecimientos Bancarios, Sociedades Comisionistas de Bolsa, etc.), y si selecciona Clientes su clasificación será (Real, Vigilado, Exterior). Adicionalmente, muestra en la parte superior derecha la distribución porcentual por cada sector.

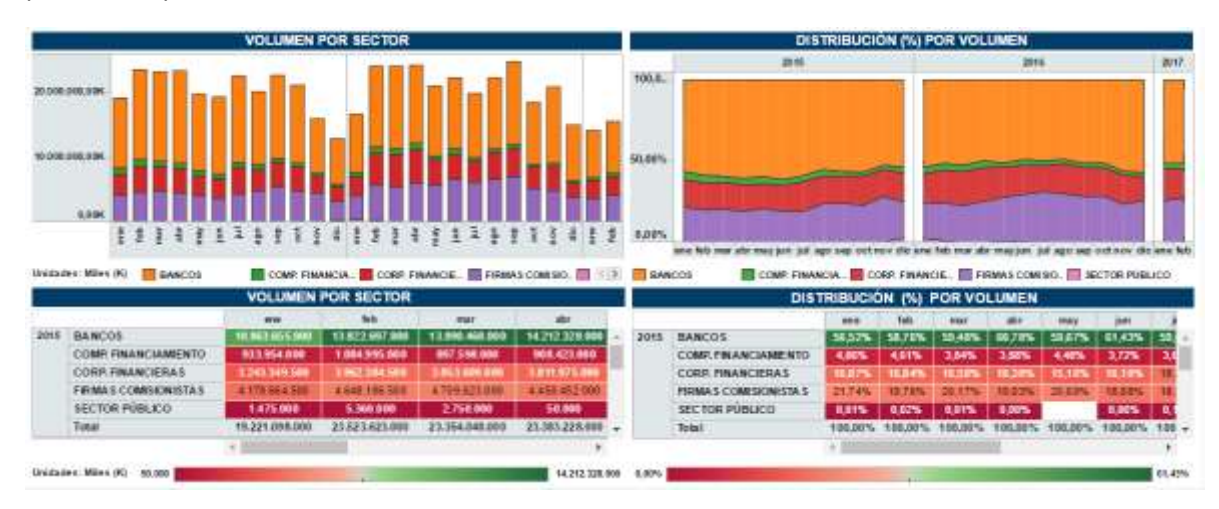

En la tabla inferior izquierda muestra los datos numéricos de volumen o número de operaciones mensual por cada sector y en la parte inferior derecha, muestra la distribución porcentual. Esta información se totaliza por mes y por año.

## 5.2.2. LIBRO No. 2: Reportes propios

<span id="page-15-0"></span>Dentro de este libro se encuentran los reportes que contienen información propia de la entidad como estadísticas, participación de mercado, detalle de clientes, distribución del cliente por activad económica, participación por volumen y porcentual y estadísticas Fix y Forward.

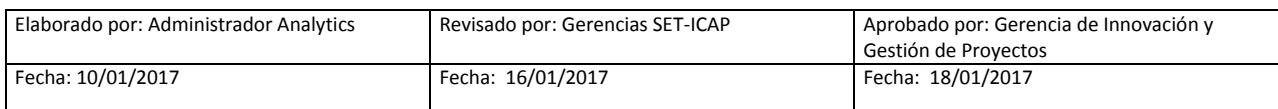

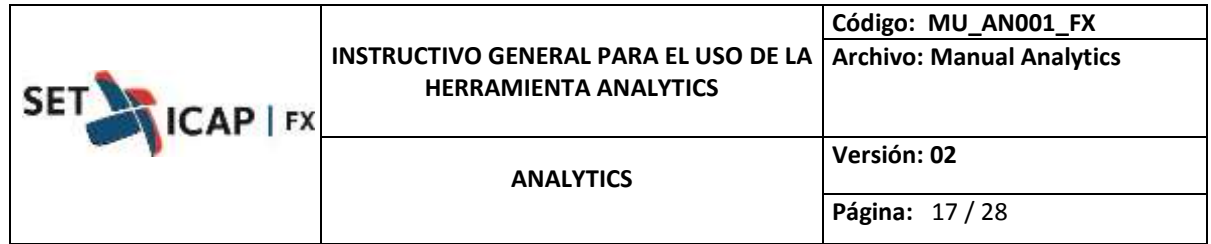

5.2.2.1. Estadísticas propias: entidad

El reporte en mención, muestra en la parte de la derecha volúmenes o número de operaciones de la entidad. En la parte superior de este costado, muestra gráficamente la información de acuerdo a los filtros escogidos por el usuario y la tabla inferior el mes a mes de dicha información.

El costado de la derecha muestra gráficamente (superior) y por medio de una tabla (inferior) la variación porcentual de la información frente al año inmediatamente anterior.

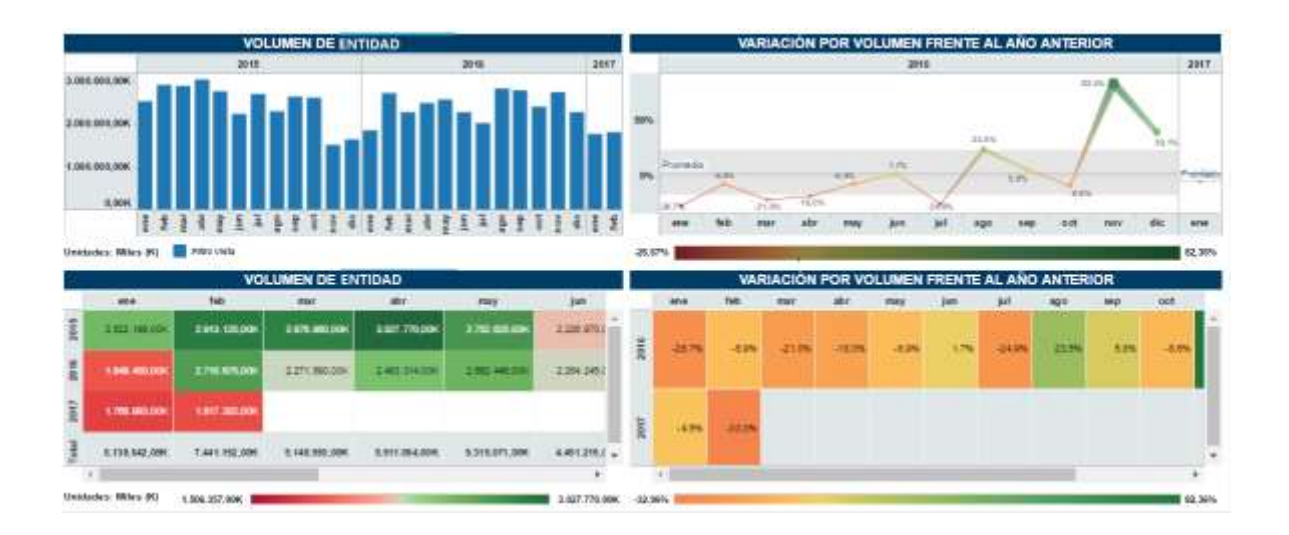

5.2.2.2. Estadísticas propias por sector: entidad

La gráfica superior izquierda refleja el volumen o número de operaciones realizadas en el sistema SET-FX por la entidad, clasificándolo por los diferentes sectores con los que se ha negociado; si el usuario selecciona el segmento Interbancario, el resultado arrojará bancos, comp. Financiamiento, firmas comisionistas, etc. Por el contrario, si se selecciona el segmento clientes, la clasificación será real, vigilado, y exterior). En la tabla inferior izquierda muestra los datos numéricos según los filtros escogidos.

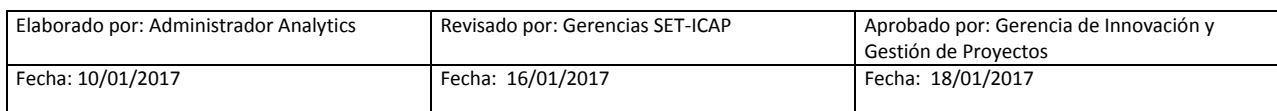

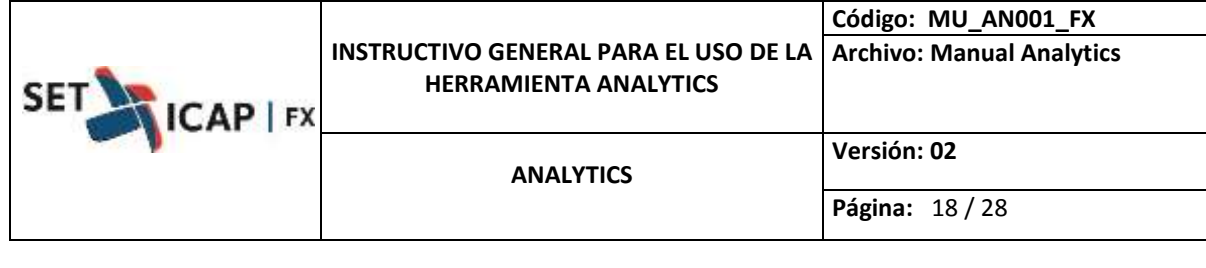

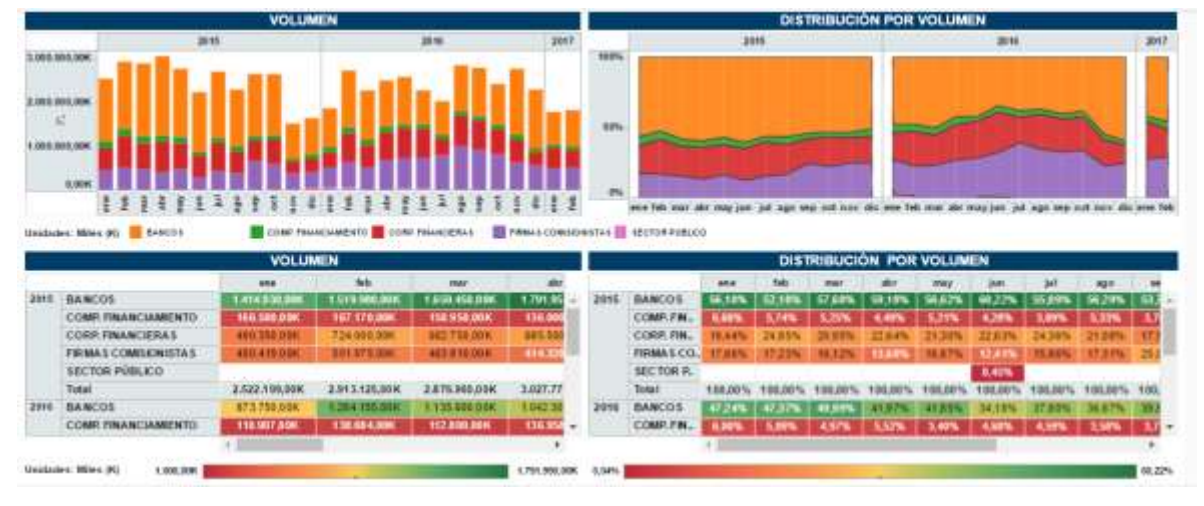

Adicionalmente, en la parte de la derecha superior se puede observar la distribución porcentual por cada sector y en la parte inferior la tabla con los datos de dicha distribución.

5.2.2.3. Market share de la entidad

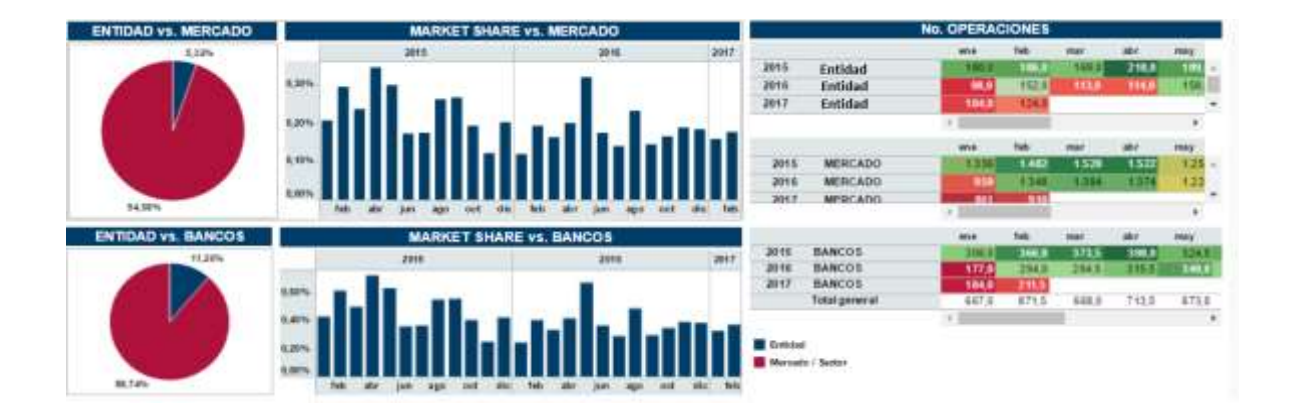

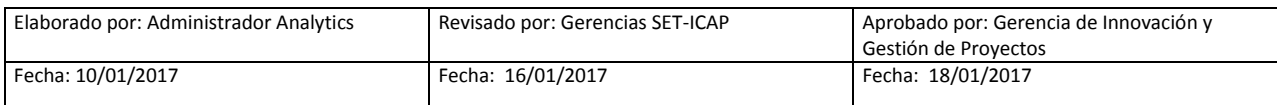

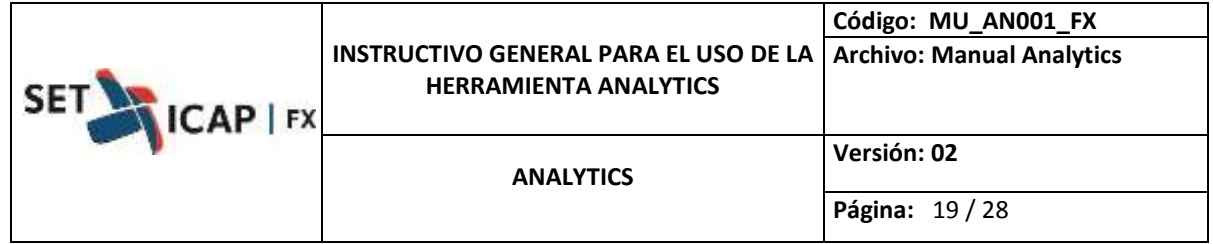

Los diagramas circulares muestran el *market share* general, los gráficos de barras el detalle de dicha participación de manera histórica (mes a mes) de la entidad y a continuación las tablas muestran los datos de la entidad, el sector y el mercado para efectos de comparación.

La información se puede visualizar por volumen o número de operaciones, dependiendo de la vista seleccionado.

#### 5.2.2.4. Detalle de clientes de la entidad

Este reporte tiene como objetivo mostrar el detalle de las operaciones que la entidad realiza con sus clientes o contrapartes dependiendo de los filtros seleccionados. Aquí se podrá apreciar el número de operaciones, volumen, precio promedio spot, precio promedio final y el rango de plazo de la operación.

Es importante tener en cuenta que para los mercados como spot y next day que no se negocian con puntos, el precio spot y el precio final serán los mismos; por el contrario, para los mercados que negocian puntos, estos dos campos si van a variar.

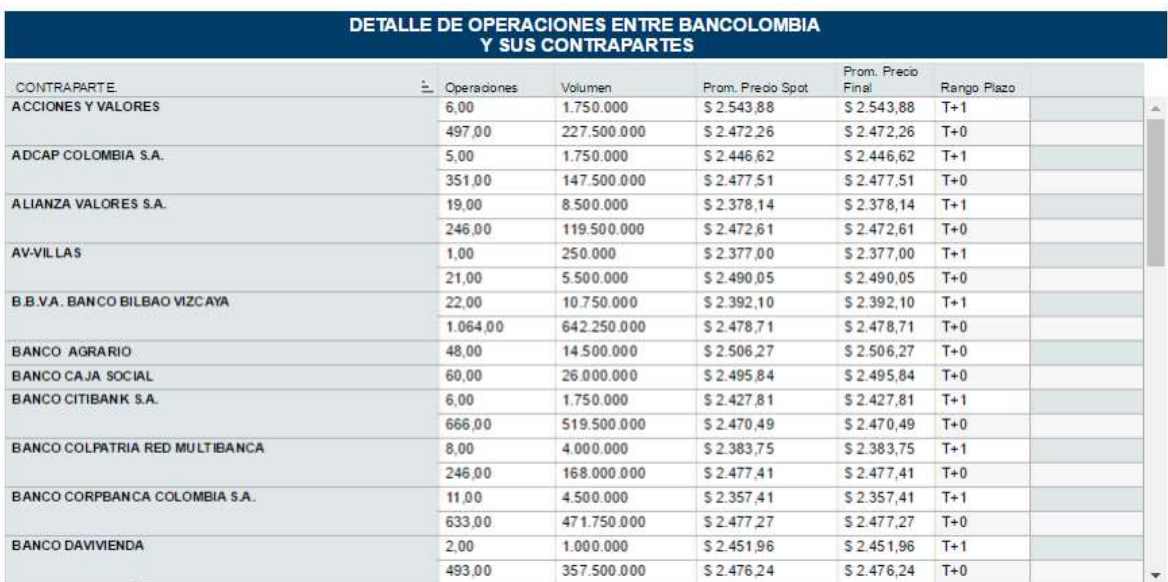

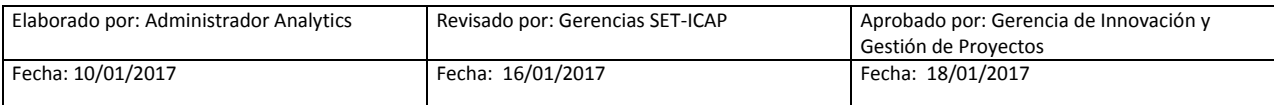

|  | ICAP   FX |                                                                                                    | Código: MU_AN001_FX |
|--|-----------|----------------------------------------------------------------------------------------------------|---------------------|
|  |           | <b>INSTRUCTIVO GENERAL PARA EL USO DE LA   Archivo: Manual Analytics</b><br><b>HERRAMIENTA ANALYTICS</b> |                     |
|  |           | <b>ANALYTICS</b>                                                                                         | Versión: 02         |
|  |           |                                                                                                    | Página: 20 / 28     |

5.2.2.5. Distribución por cliente

El reporte tiene como objetivo mostrar la distribución de los clientes de la entidad teniendo en cuenta los filtros seleccionados por el usuario.

La tabla de la izquierda muestra la distribución de las contrapartes de la entidad frente a todas las contrapartes. En el costado derecho superior, se muestra a distribución porcentual por sector y en la tabla inferior, se muestra la distribución de cada cliente por sector.

Este reporte sólo funciona para el segmento clientes.

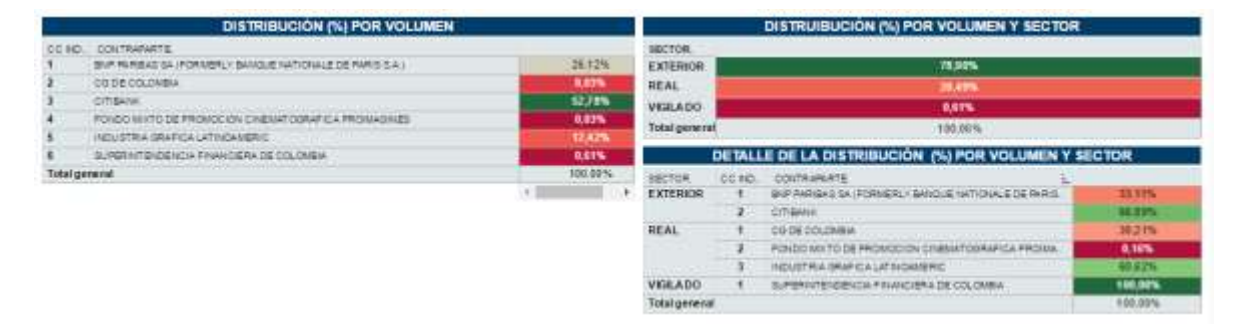

5.2.2.6. Distribución por actividad económica (ciiu)

Este reporte permite conocer la distribución de los clientes de acuerdo a su actividad económica (CIIU). En la tabla superior de la izquierda, muestra la distribución porcentual de los clientes de acuerdo a la sección de su código CIIU y la tabla inferior de este mismo constado permite al usuario conocer el detalle de cada cliente de la entidad por dicho código.

Teniendo en cuenta que las secciones son mostradas en letras, la tabla del costado derecho le informa al usuario la descripción de cada una.

Este reporte sólo aplica para el segmento clientes.

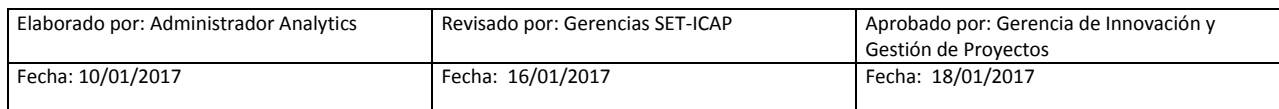

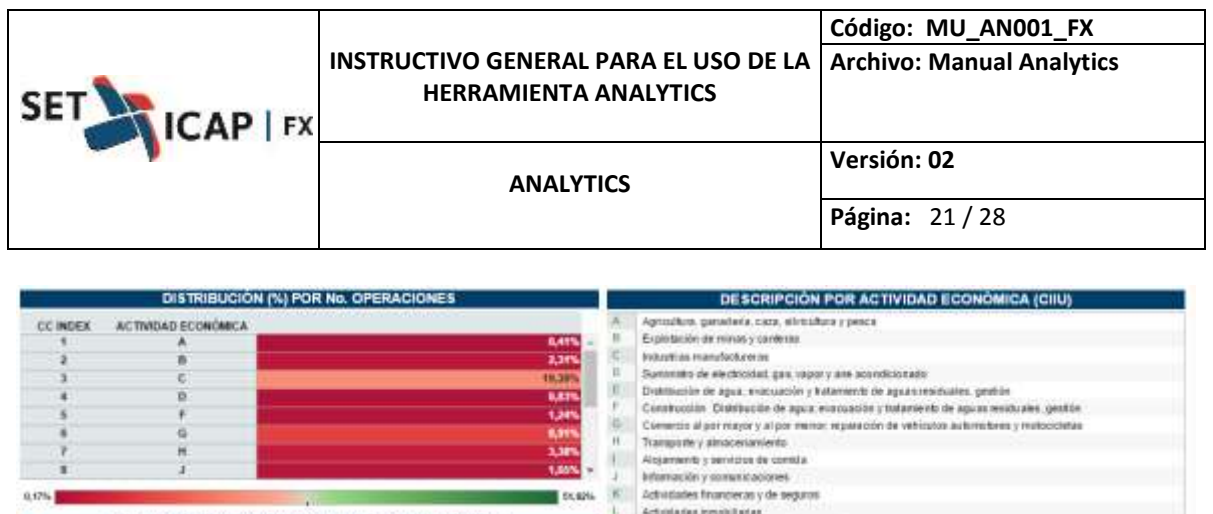

| DETALLE DE LA DISTRIBUCIÓN (%) POR No. OPERACIONES |                   |                                                                                                    |                  |  | Actividade e produsionales, científicas y la prince.                                                                                                    |
|----------------------------------------------------|-------------------|----------------------------------------------------------------------------------------------------|------------------|--|----------------------------------------------------------------------------------------------------|
| ж                                                  | <b>COM</b><br>DE3 | where the control and the first product of the control and control and control the con-<br>CONTRAPARTE.<br>AVOIDA MAC POLLO S.A. |                  |  | Activisiades de servicios administrativos y de aglova<br>Administration publica y defense, plenes de expedited social de athaccios obligatoria<br>Education |
|                                                    |                   | TOUCHNET SA SUCURSAL COLOMBIA                                                                                                    |                  |  | Actividades de alendão de la salud humana cite a mêmica social                                                                                              |
| B                                                  |                   | EMERALD ENERGY PLC SUCURSAL COLOMBIA                                                                                             | <b>21.49%</b>    |  | Activitades adjustes, do entertenimiento y recreación                                                                                                    |
|                                                    |                   | MANSAROVAR ENERGY COLOMNA LTD                                                                                                    | <b>JILANY</b>    |  | Obaia actività des de servicios<br>Activizades de los hogares en cabilad de empleadores activizades no diferenciados de los hogares individual              |
|                                                    |                   | PETROVIORNS S.A.                                                                                                    | 25,27%           |  | Actividades de arganizaciones y entidades extotentionales                                                                                                   |
|                                                    |                   | PICKEEN DE COLOMBIA SOAD LTDA                                                                                                    | <b>25.00%</b>    |  |                                                                                                    |
|                                                    |                   | ACESCO:                                                                                                    |                  |  |                                                                                                    |
| A John R                                           |                   |                                                                                                    | <b>BOOK MORA</b> |  |                                                                                                    |

5.2.2.7. Participación por volumen de la entidad

De acuerdo al volumen operado por la entidad y por el mercado, este reporte muestra en los instrumentos spot, next day, forward y fix la participación de la entidad vs. La participación del mercado teniendo en cuenta el par de monedas.

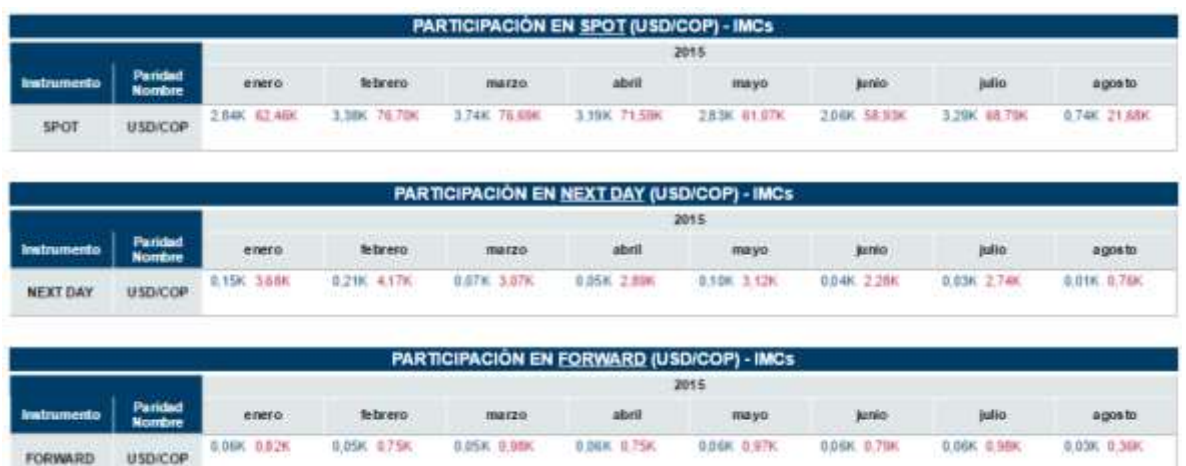

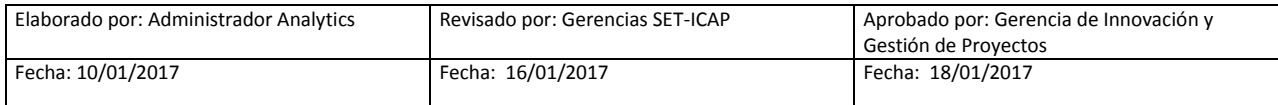

|           |                                                                                                    | Código: MU_AN001_FX |
|-----------|----------------------------------------------------------------------------------------------------|---------------------|
| ICAP   FX | <b>INSTRUCTIVO GENERAL PARA EL USO DE LA Archivo: Manual Analytics</b><br><b>HERRAMIENTA ANALYTICS</b> |                     |
|           | <b>ANALYTICS</b>                                                                                       | Versión: 02         |
|           |                                                                                                    | Página: 22 / 28     |

5.2.2.8. Participación porcentual de la entidad

El reporte muestra la participación porcentual de la entidad vs. El mercado en los instrumentos spot, next day, forward y fix y por par de monedas.

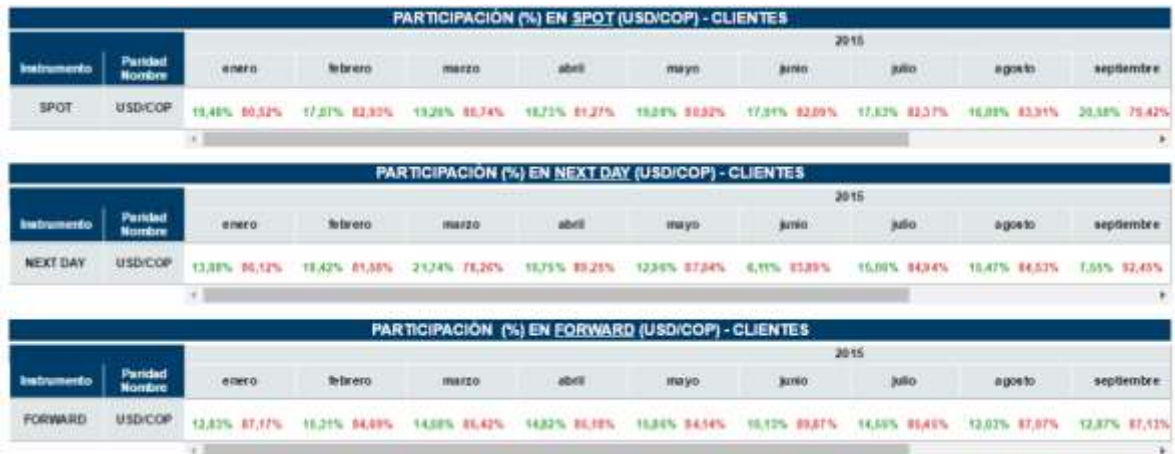

5.2.2.9. Estadísticas (fix & forward) por rangos de plazos

Para efectos de análisis, este reporte permite ver los volúmenes y número de operaciones realizadas por una entidad teniendo en cuenta los rangos de plazos establecidos y en la parte de la derecha la distribución porcentual de éstas estadísticas.

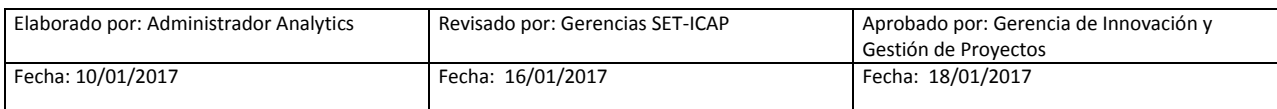

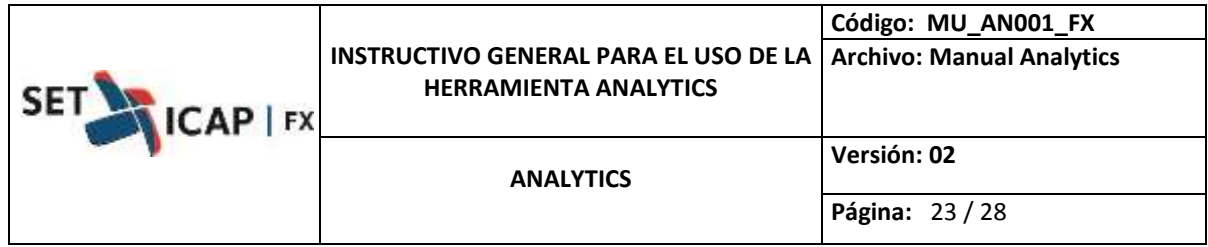

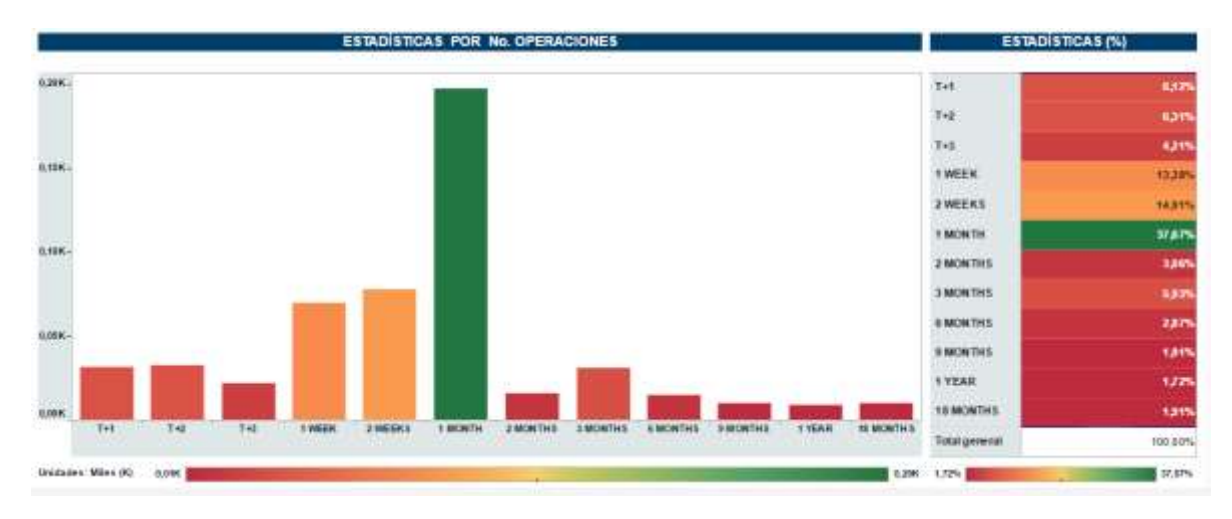

## 5.2.3. LIBRO No 3: Ranking (entidad)

<span id="page-22-0"></span>Dentro de este libro se encuentran los reportes que contienen información de la posición que ocupa la entidad frente al mercado, a sus iguales, así como la posición (top) que ocupan los diferentes traders de la compañía frente a sus iguales y frente al mercado.

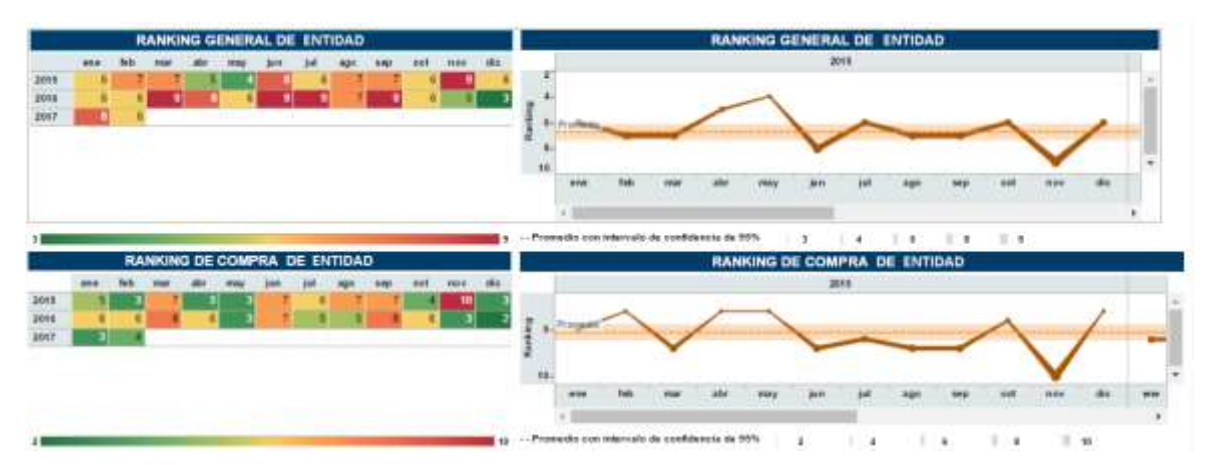

#### 5.2.3.1. Ranking de la entidad vs. mercado

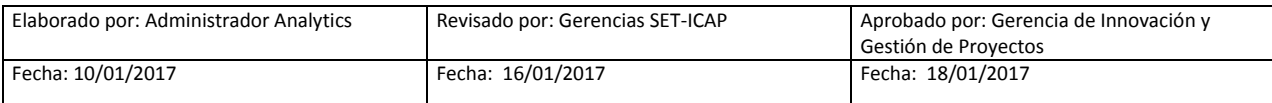

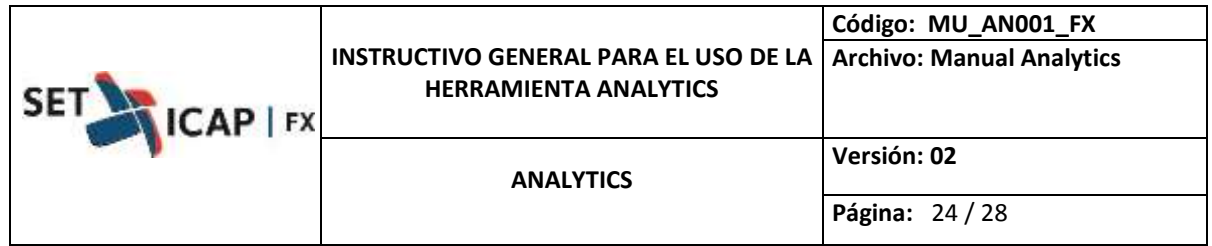

Este reporte muestra en la parte superior izquierda el ranking de la entidad, medido a través del volumen o número de operaciones mensual negociado y comparado con todas las entidades transaccionales del sistema SET-FX. En la parte inferior se presenta el ranking por clase (compras o ventas) de acuerdo el filtro que el usuario haya seleccionado.

Por otra parte en la parte derecha superior se muestra la evolución de manera gráfica, en donde el grosor de la línea significa si está por debajo de su promedio (gruesa) o si mejoro su participación (delgada) frente al mercado. Así mismo en la parte inferior se muestra la evolución histórica del respectivo ranking en compras o ventas de acuerdo al filtro que el usuario haya seleccionado.

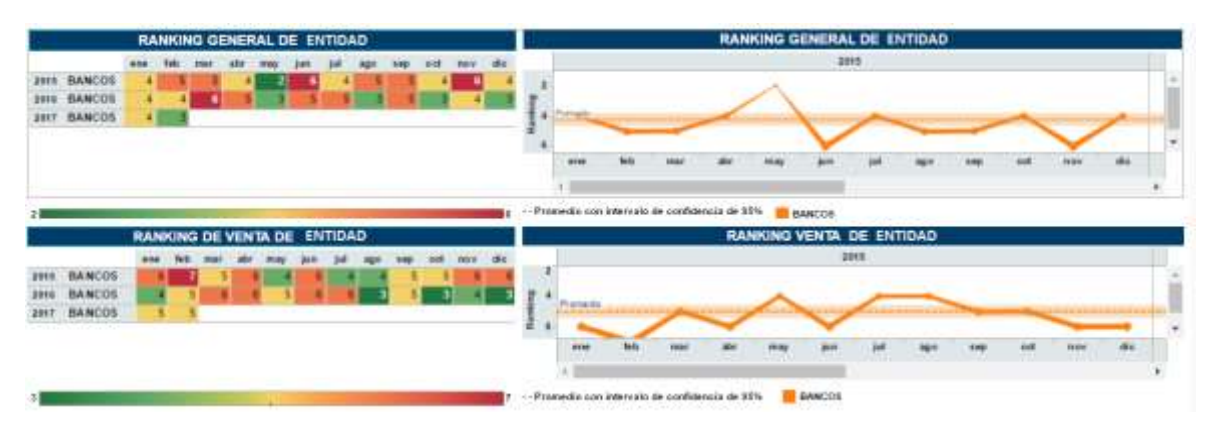

5.2.3.2. Ranking de la entidad vs. sector

Este reporte refleja gráfica y numéricamente la posición que ocupa la entidad en términos de volumen o número de operaciones (según se seleccione) frente a las entidades de su mismo sector es decir si corresponde a establecimientos Bancarios, Sociedades Comisionistas de Bolsa, etc.

Adicionalmente permite visualizar la posición de compras o ventas en la parte inferior.

## 5.2.3.3. Ranking interno de traders: entidad

En el recuadro superior de la izquierda del reporte muestra el volumen o número de operaciones de la entidad de acuerdo a los filtros seleccionados. El mapa muestra la proporción de compras y ventas de la (s) sucursal (es) de la entidad.

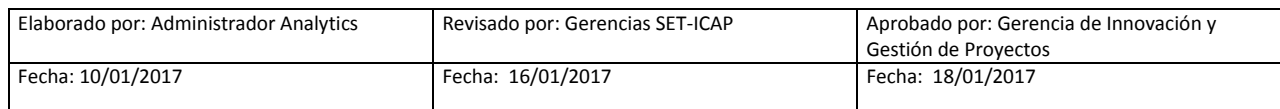

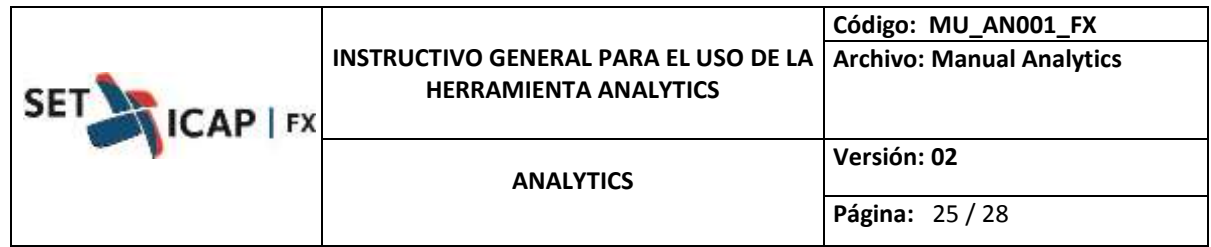

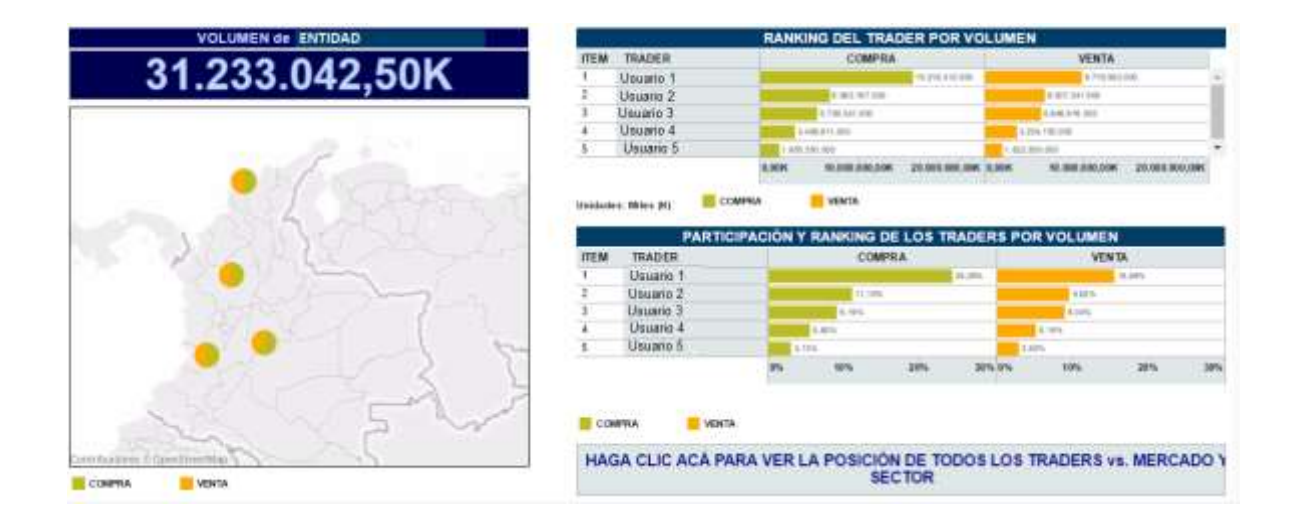

En la derecha muestra el ranking (posición) de los traders por compras más ventas teniendo en cuenta la vista escogida (volumen o número de operaciones); a continuación la segunda tabla expresa dicho ranking en términos de participación porcentuales.

Es importante aclarar que la numeración dada a cada traders informa la posición del mismo de acuerdo a sus totales generales.

En la parte inferior derecha hay un botón interactivo que lleva al Reporte No. 8 que contiene el ranking de los traders frente a sus iguales y el mercado.

#### 5.2.3.4. Ranking traders vs. sector/mercado

En la parte izquierda se muestra la posición y participación de los traders de la entidad frente a entidades de su mismo tipo (Establecimientos Bancarios, Sociedades Comisionistas de Bolsa, etc.), mientras que en la tabla de la derecha se muestra la misma presentación pero frente al mercado, de acuerdo a los filtros establecidos en el reporte No. 7.

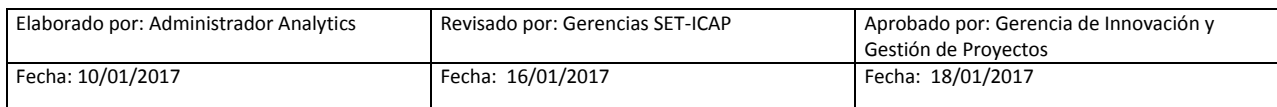

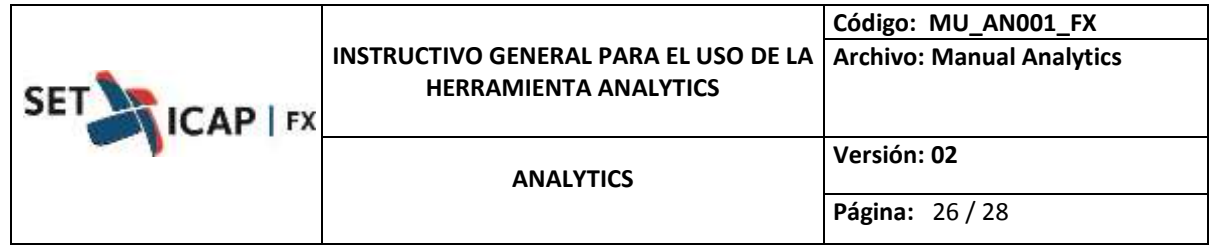

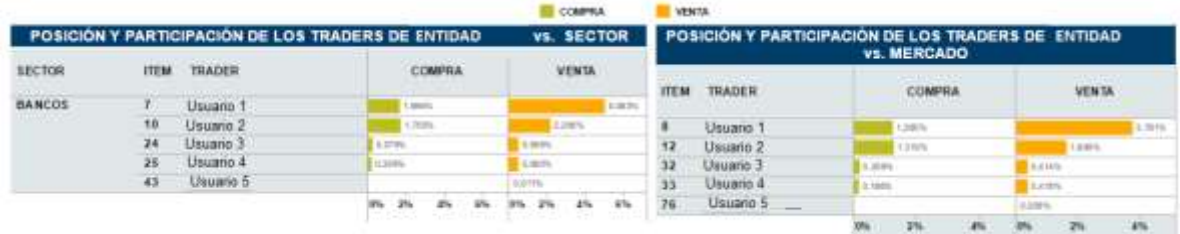

#### 5.2.4. LIBRO No 4: Personalizado

<span id="page-25-0"></span>Dentro de este libro se encuentran los reportes que las entidades han solicitado y que son desarrollados a la medida.

#### 5.2.4.1. Estadísticas de traders y contrapartes

Para efectos de análisis, este reporte permite conocer cuáles son o han sido las contrapartes del trader, los volúmenes negociados con los mismas, cantidad de operaciones y precio promedio (tabla de la izquierda) que se le ha dado teniendo en cuenta el lado de la operación (clase) y los filtros escogidos por el usuario.

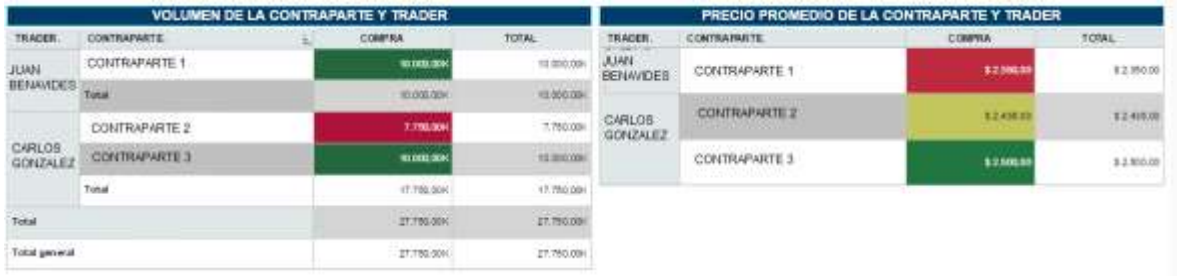

#### 5.2.4.2. Mapa de montos y precios por rangos de montos

Este reporte refleja las estadísticas de precios del mercado (superior) y de la entidad (inferior) clasificados por rango de montos. Para mayor facilidad, los filtros le permiten al usuario utilizar el precio spot, precio final (spot + puntos) y rangos de los mismos.

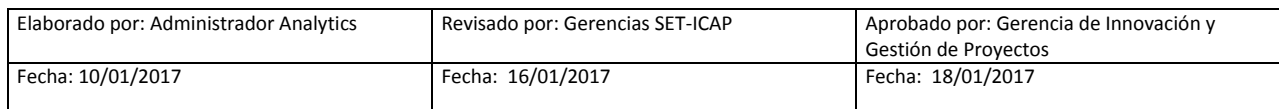

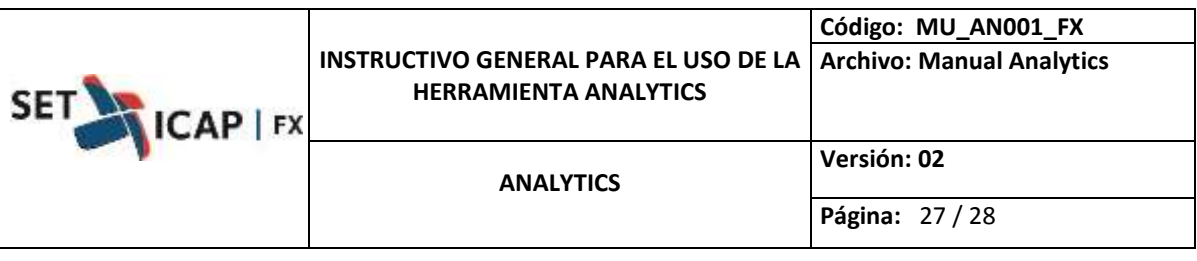

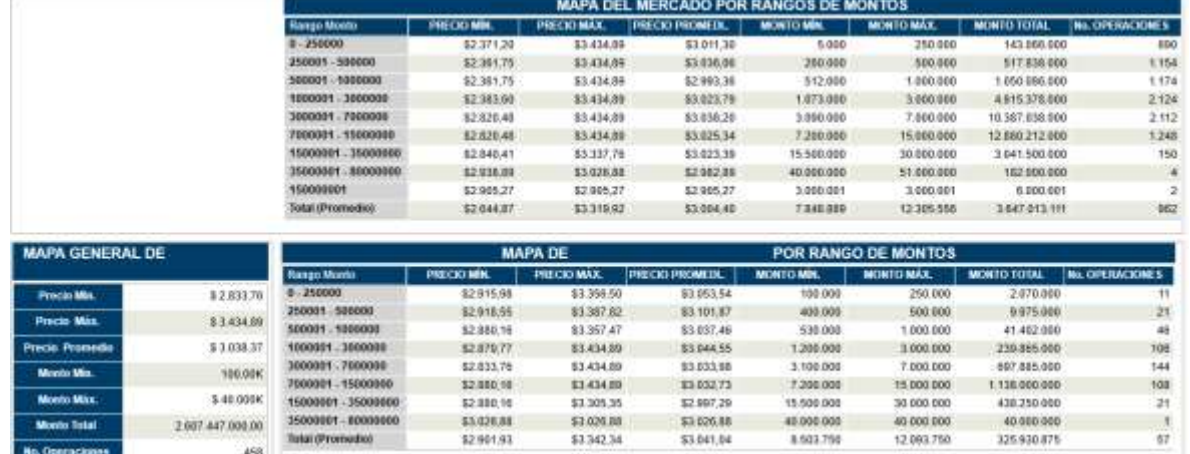

5.2.4.3. Mapa de montos y precios por rango de plazos

Este reporte refleja las estadísticas de precios ejecutados del mercado y la entidad, clasificado por rangos de plazo, de acuerdo a los filtros seleccionados.

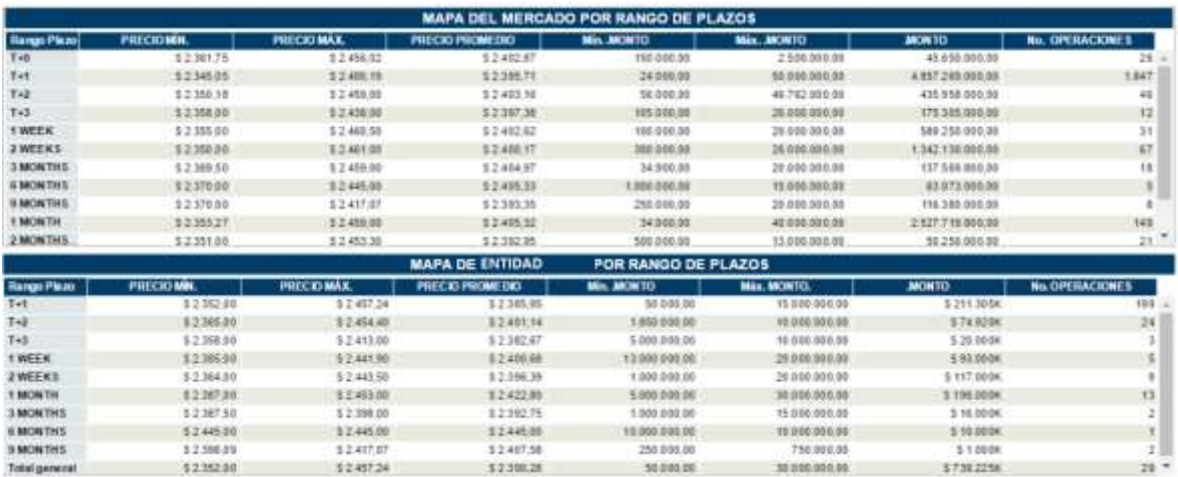

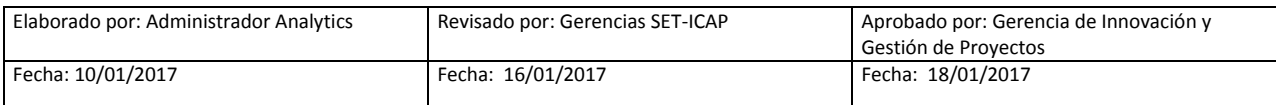

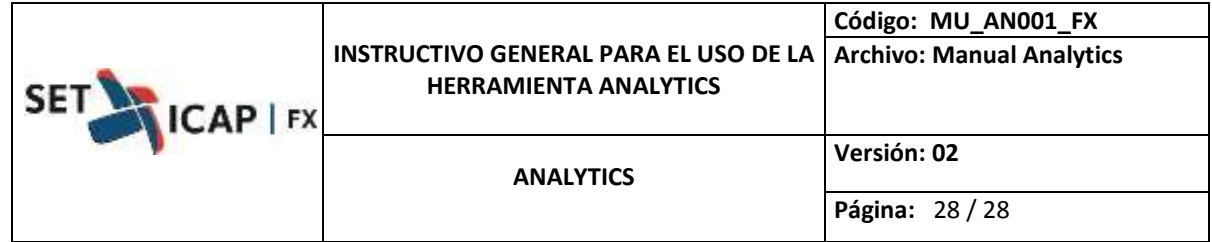

#### <span id="page-27-0"></span>**6. Definición de paquetes**

Dentro de la herramienta Analytics cada usuario está asociado a un perfil (paquete) especial que es configurado por el administrador del sistema. A continuación se detalla cada uno de éstos paquetes:

**Paquete básico:** Los usuarios configurados bajo este perfil (paquete), podrán únicamente visualizar la información de las transacciones realizadas entre Intermediarios del Mercado Cambiario (IMC's).

**Paquete avanzado:** Los usuarios configurados bajo este perfil (paquete), podrán visualizar la información de las transacciones realizadas entre Intermediarios Cambiarios (IMC) y adicionalmente las transacciones realizadas entre IMC's y sus clientes finales.

**Paquete especializado:** Corresponden a reportes elaborados a la medida de las necesidades de un afiliado en particular, tienen la característica que no son publicados a todos los afiliados sino son de propiedad de la entidad que lo solicito.

Sin embargo, se presentan 3 modelos en caso de que la entidad desee incluir en este paquete los propuestos por SET ICAP.

**[Ver Boletín Informativo No. 231](http://www.set-fx.com/content/Manuales/Boletines/2017/BOLETIN_2016_12_29_No_231_SET_FX_Tarifas_2017_.pdf)**

#### <span id="page-27-1"></span>**7. Recomendaciones**

- Es recomendable tener el explorador actualizado a cualquiera de las últimas dos versiones.
- Se sugiere usar Mozilla Firefox para tener una mejor resolución.
- Los datos están expresados en dólares y la conversión se realiza con la TRM vigente.
- Los volúmenes y número de operaciones están expresados en miles de dólares (K)
- Es posible que deban tramitar permisos internos dentro de cada entidad para tener acceso a la URL.

**[Ver Boletín Informativo No. 237](http://www.set-fx.com/content/Manuales/Boletines/2017/BOLETIN_2016_11_30_No_237_SET_FX_INFORMACION_SOBRE_ANALYTICS.pdf)**

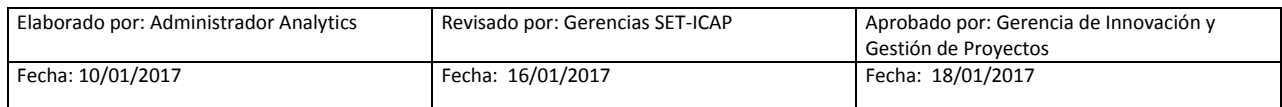